# Exploring the DEMO data

<span id="page-0-0"></span>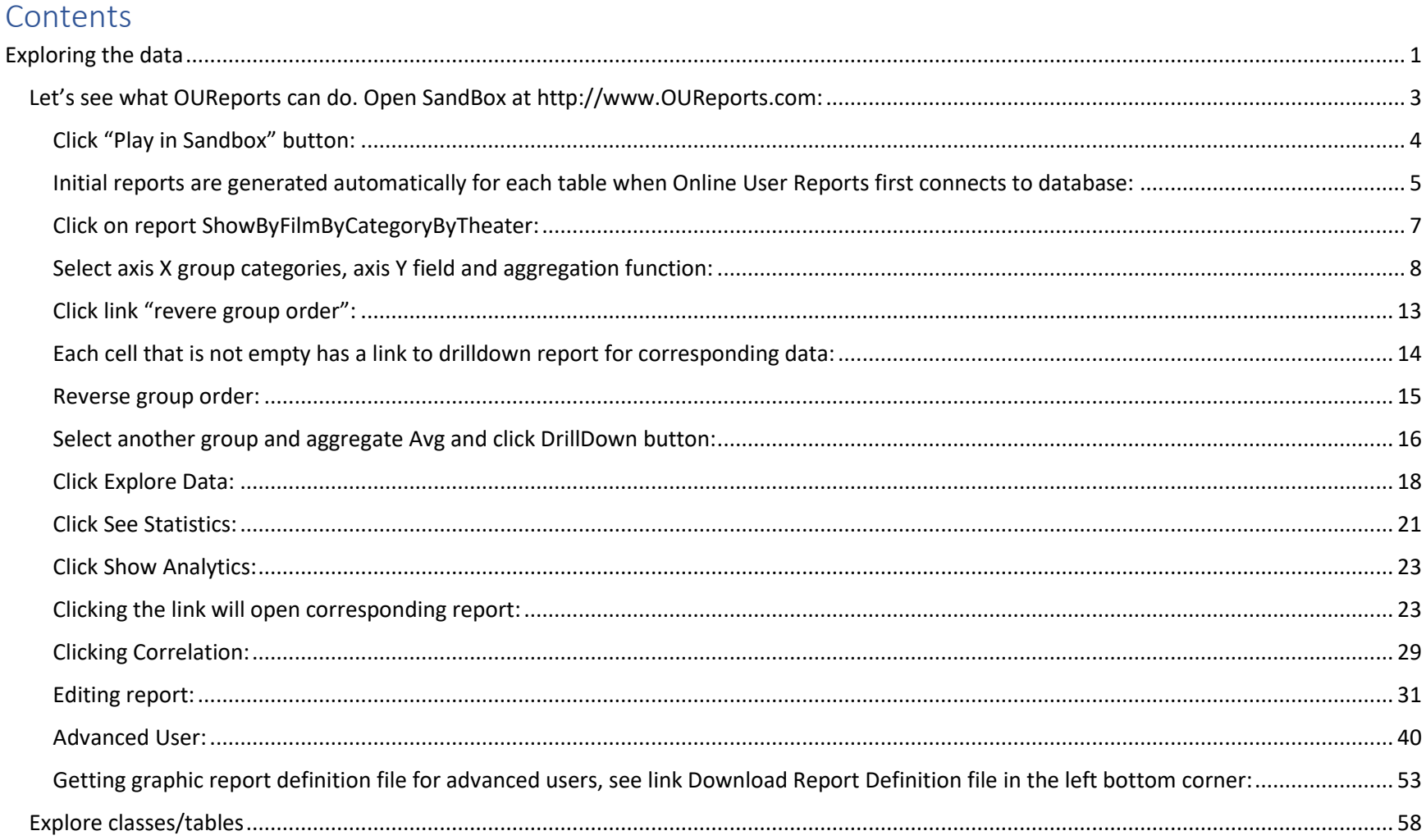

#### YANBOR LLC is a small software development company, developing the Online User Reporting software OUReports (working demo at [http://www.OUReports.com\)](http://www.oureports.com/).

Irina Yaroshevskaya has a PhD in Computer Science and more than 20 years of experience in database design and management as well as .Net programming. She was the Computer Manager Principal for the University of Arizona and then worked at Xerox and Conduent, where she acquired 9 years of experience in Care Management reporting systems. Fred Lepker has 25 years' experience in software development, 19 of which are directly applicable to Midas+ Care Management reporting systems with InterSystems Cache database.

#### Rationale:

Half of the hospitals in the United States use a local workstation system (like Midas+ Report Track Reports) to create customized reports for Care Management, Case Management, Provider Credentialing, Lab data, etc. Bringing these reports online is a difficult task.

As soon as Client is registered and a connection to the Client database is established, OUReports analyzes the structure of the database and generates a variety of tabular, graphical, and statistical reports, giving customers a powerful and convenient interface for data exploration and analysis and enabling end users to modify created reports and to create their own customized online reports. OUReports makes the creation of reports a fast and simple task that can be done by technical personnel after minimal training.

Our system utilizes only the restricted access to the customer's database. All that is required for OUReports to connect to the customer database is the connection string with reading permissions. We never install anything or write data in the customer's database

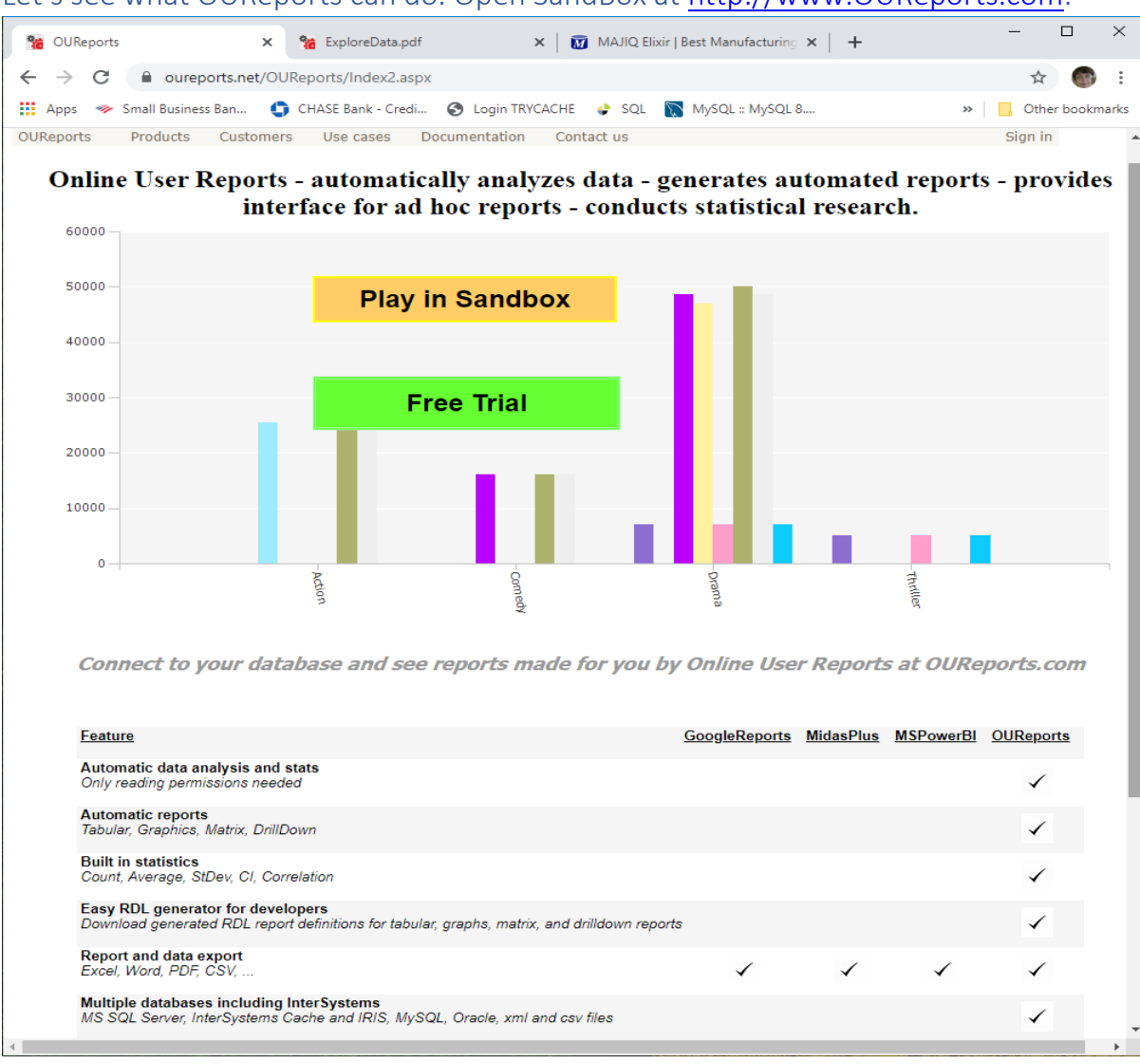

<span id="page-2-0"></span>Let's see what OUReports can do. Open SandBox at [http://www.OUReports.com:](http://www.oureports.com/)

# <span id="page-3-0"></span>Click "Play in Sandbox" button:

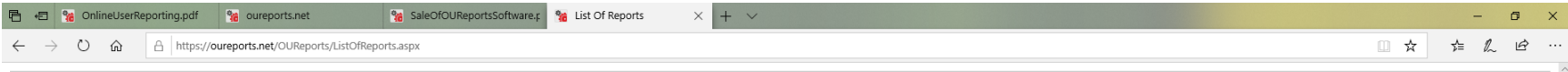

## Online Hear Penerting OHD eports of

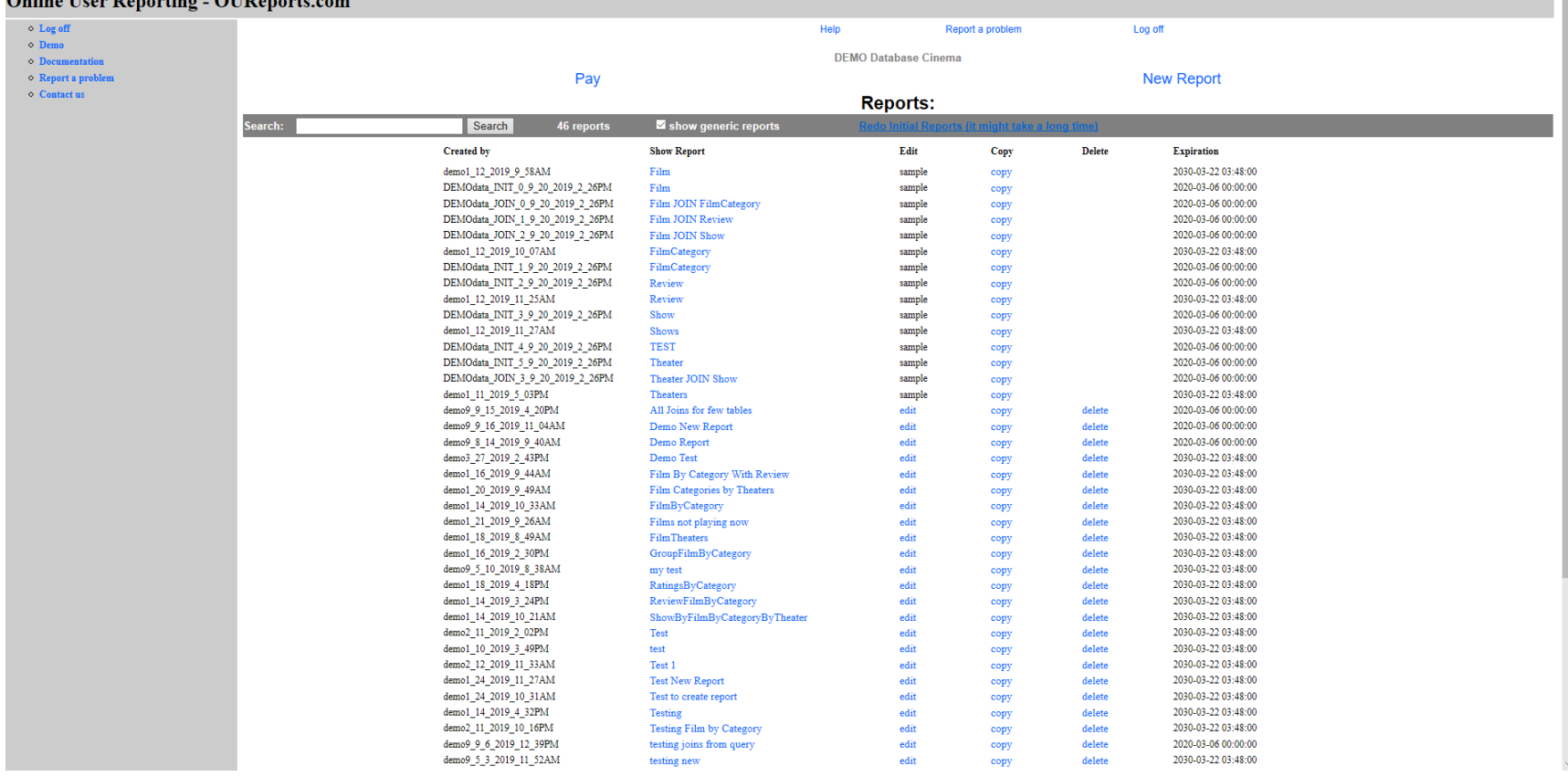

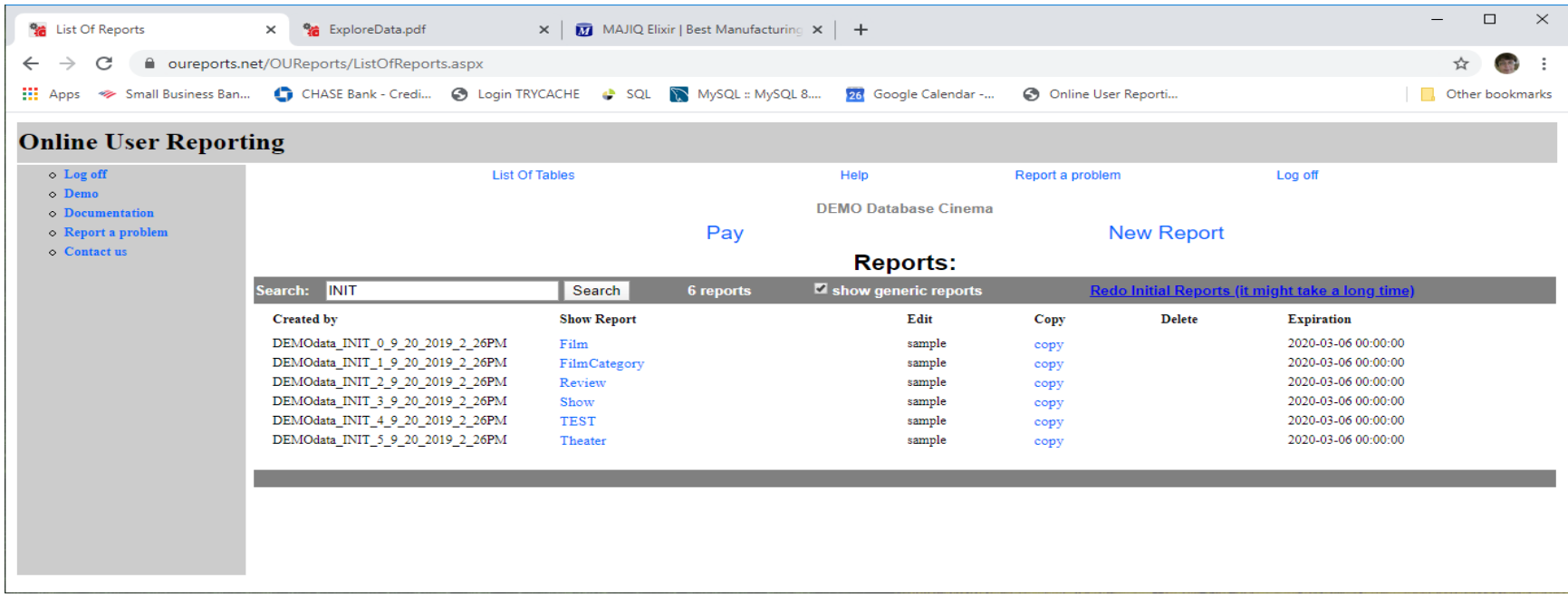

<span id="page-4-0"></span>Initial reports are generated automatically for each table when Online User Reports first connects to database:

along with initial reports for joined tables:

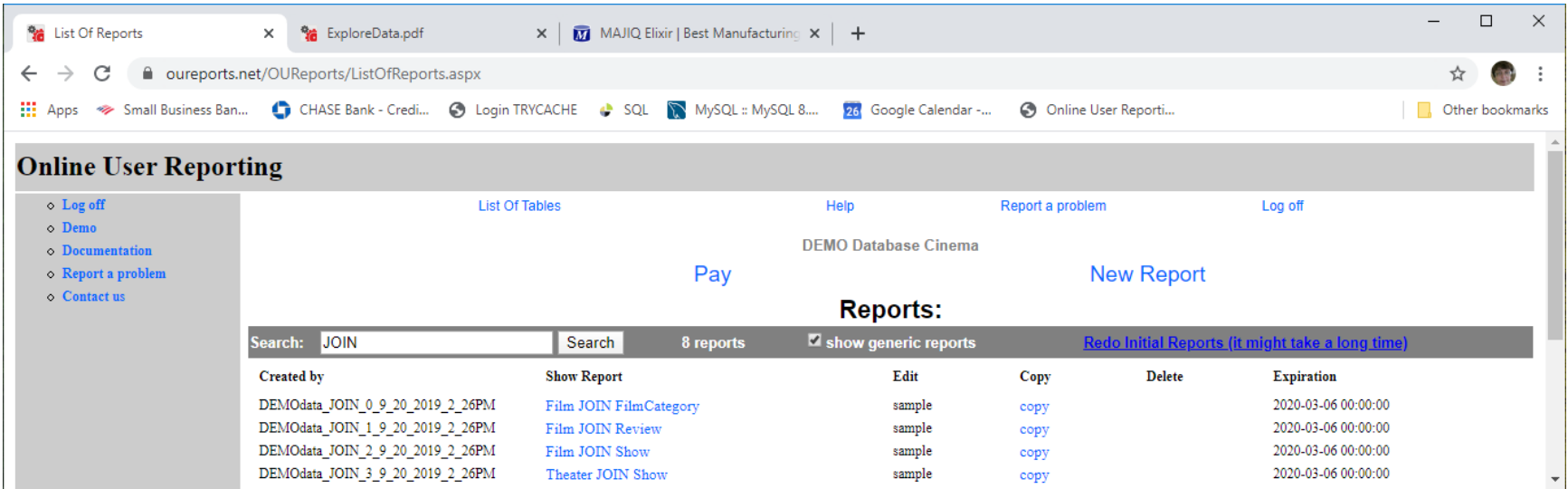

Initial reports can be copied and modified by the user.

<span id="page-6-0"></span>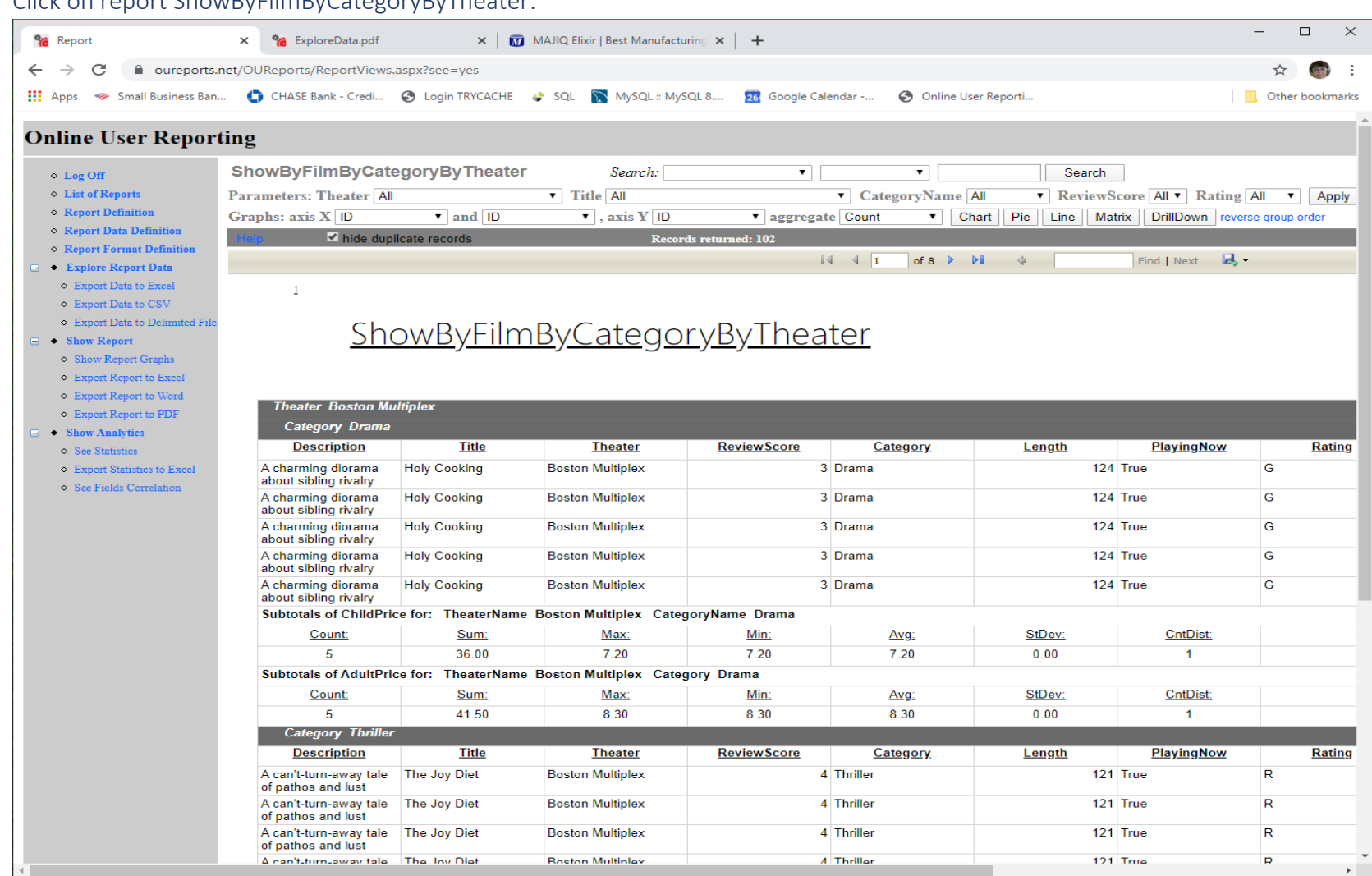

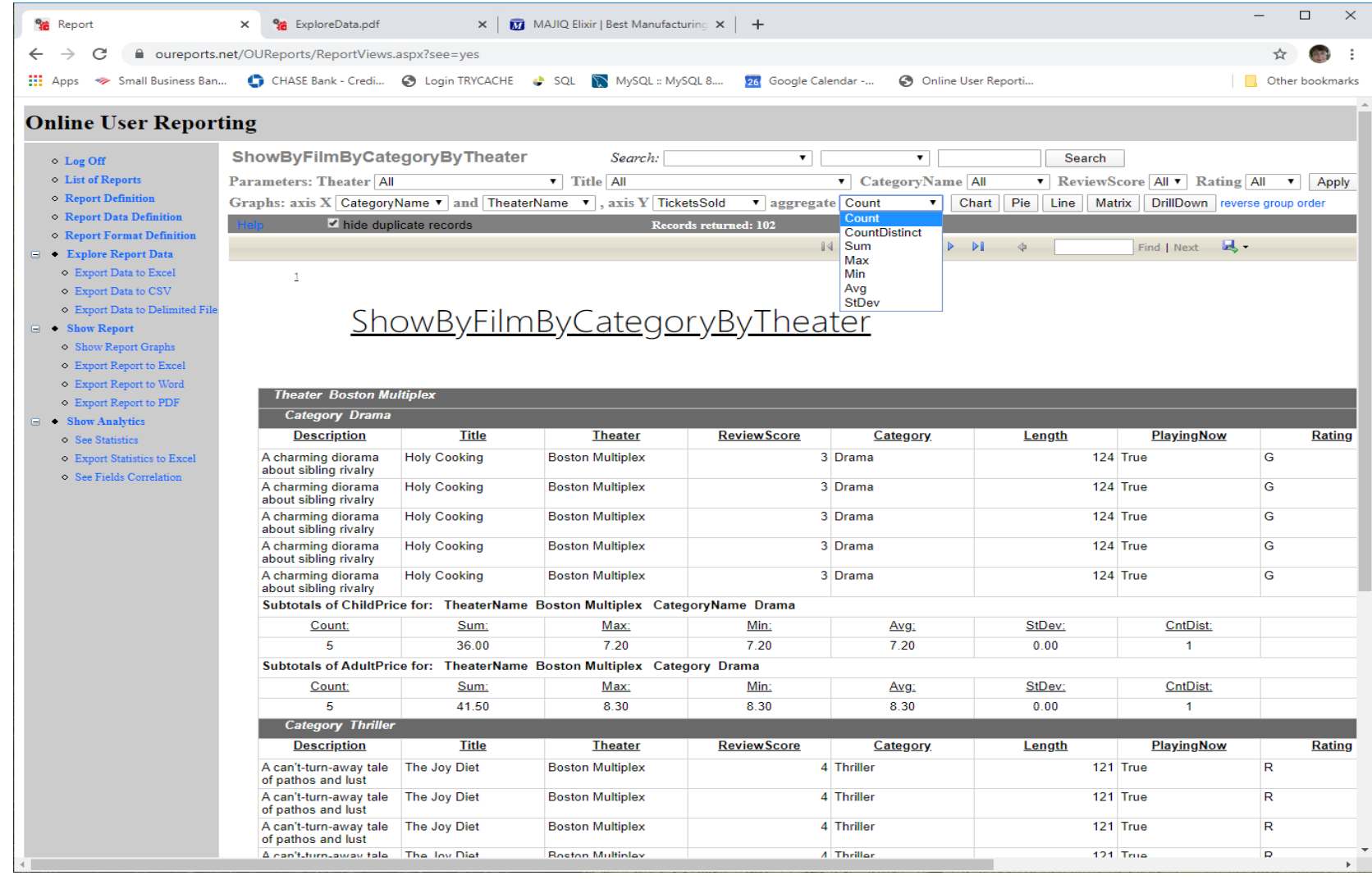

# <span id="page-7-0"></span>Select axis X group categories, axis Y field and aggregation function:

#### *Select Sum and click Chart:*

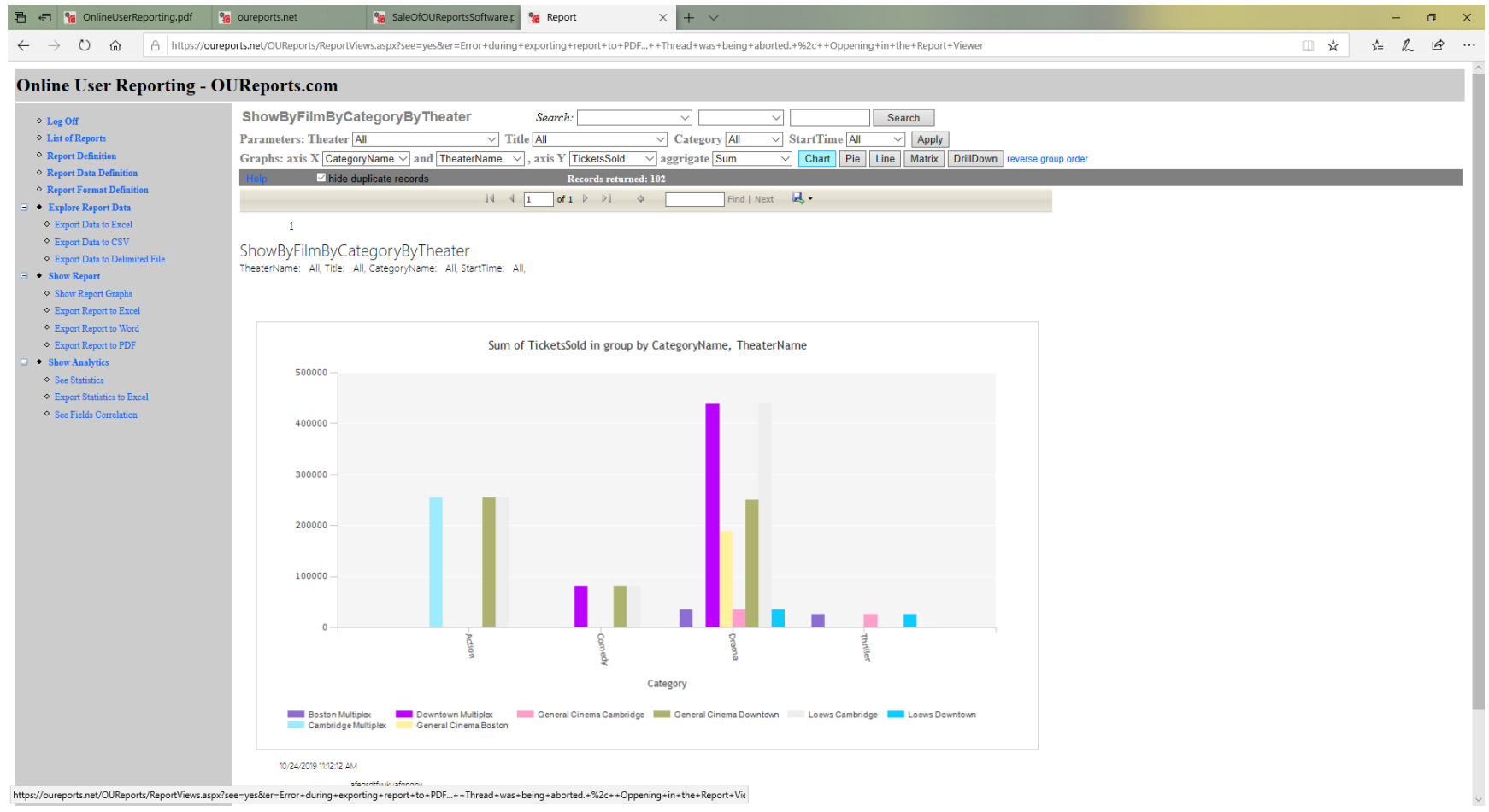

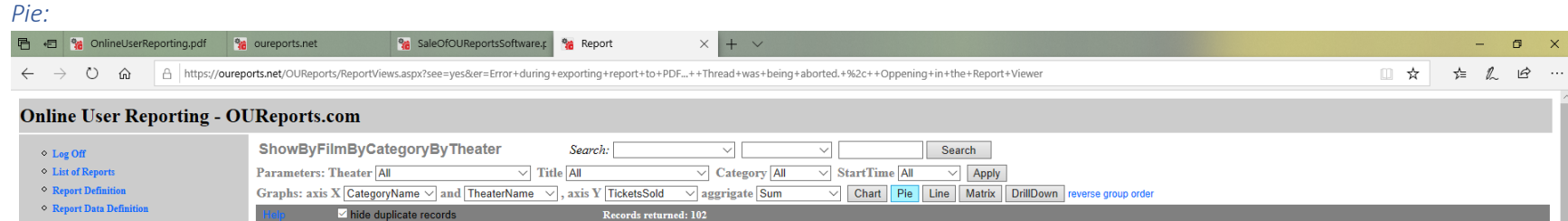

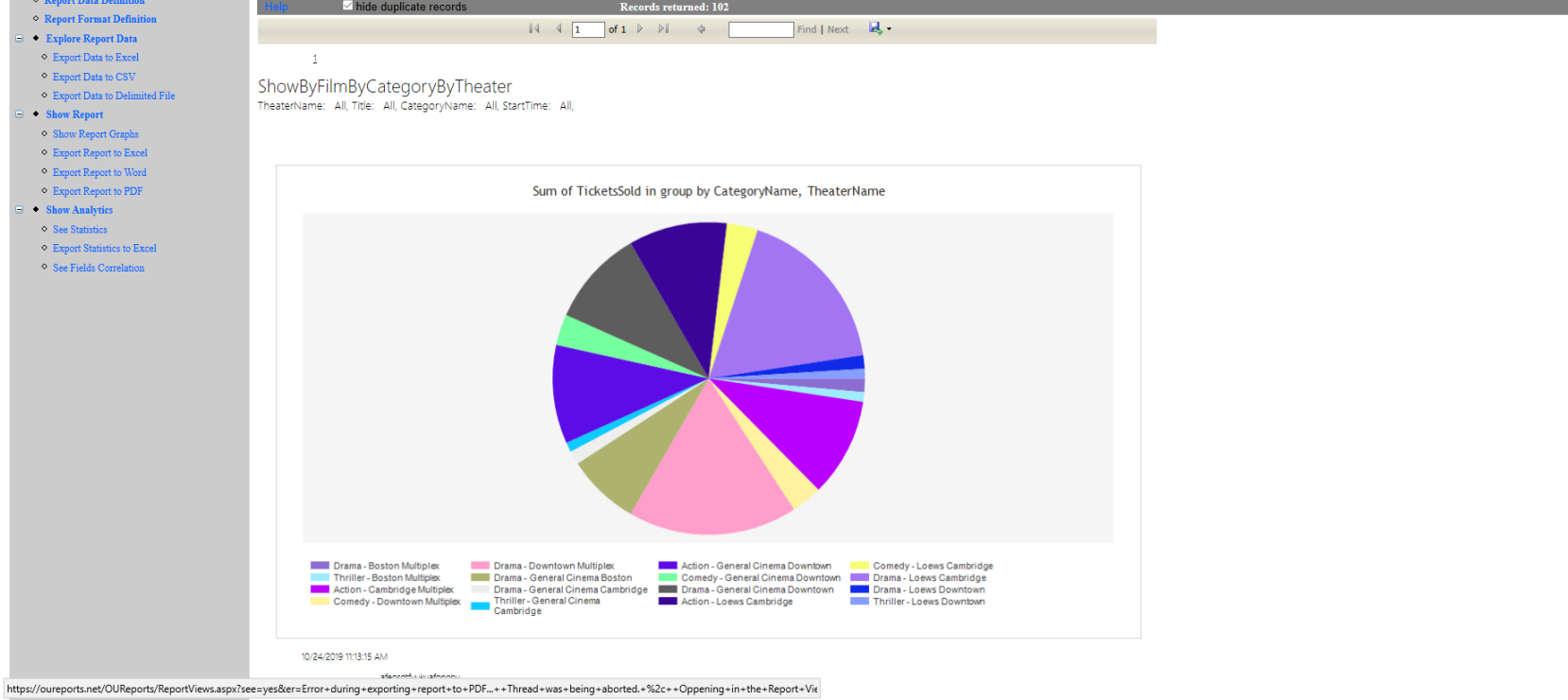

*Line:*

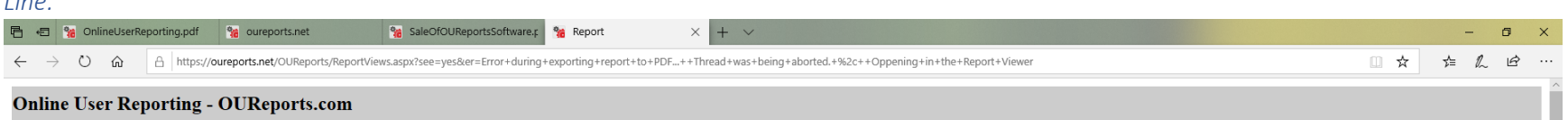

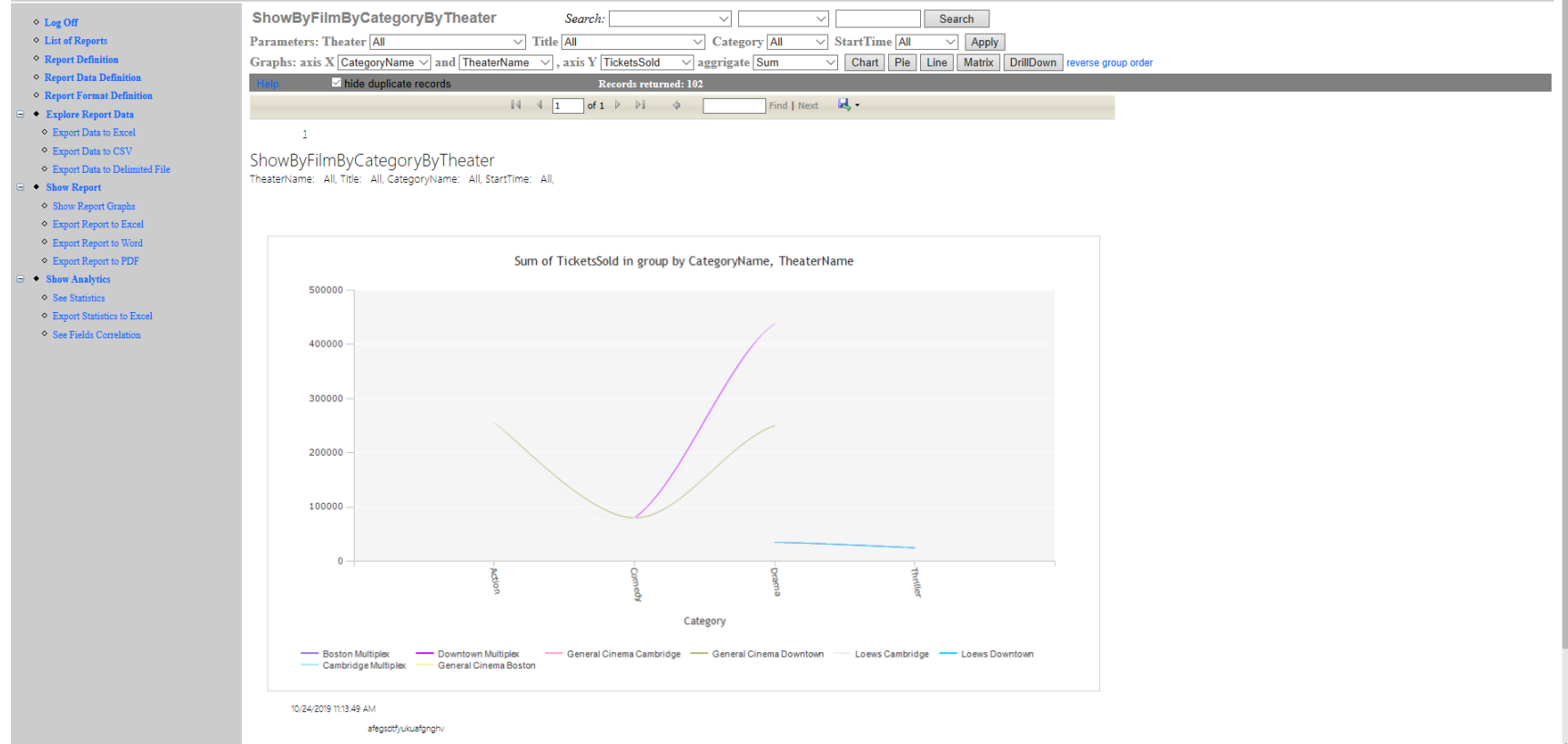

#### Matrix:

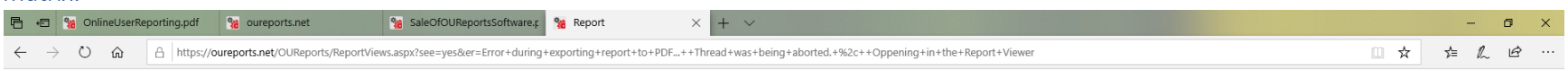

#### **Online User Reporting - OUReports.com ShowByFilmByCategoryByTheater** Search Search:  $\check{\phantom{1}}$ ML  $\Diamond$  Log Off  $~\diamond~$  List of Reports Parameters: Theater All  $\overline{\smile}$  Title All  $\sqrt{2}$  Category All  $\sqrt{2}$  StartTime All  $\sqrt{2}$  Apply  $\Diamond$  <br> Report Definition Graphs: axis X CategoryName  $\vee$  and TheaterName  $\vee$ , axis Y TicketsSold  $\vee$  aggrigate Sum  $\sim$  Chart Pie Line Matrix DrillDown reverse group order  $\Diamond$  Report Data Definition l, **Example 2** hide duplicate records Records returned: 102  $\circ$  Report Format Definition Find | Next  $\qquad \blacksquare$   $\blacktriangleright$  $\bullet$  Explore Report Data ○ Export Data to Excel  $-1$  $\bullet$  Export Data to CSV  $ShowByFilm ByCategoryByTheaterTheaterName: All, Title: All, categoryName: All, StartTime: All,Sum of Ticketsfold in group by Category, Theater$  $\diamond~$  Export Data to Delimited File  $\bullet$  Show Report Show Report Graphs  $\Diamond$  Export Report to Excel rerall Sum of<br>cketsSold: 24990  $\bullet$  Export Report to Word ○ Export Report to PDF Category\Theater By Boston Multiplex Cambridge<br>Category: Multiplex Multiplex General Cinema General Cinema General Cinema Loews Cambridge Loews Downtown<br>Boston Cambridge Downtown Downtown<br>Multiplex • Show Analytics  $\diamond$  See Statistics Action 765000 255000 255000 255000  $\Diamond$  Export Statistics to Excel Comedy 240000 80000 80000 80000  $\circ$  See Fields Correlation 35000 Drama 1419000 35000 438000 188000 35000 250000 438000 Thriller 75000 25000 25000 25000 60000 255000 518000 188000 60000 585000 773000 60000  $\frac{By}{Theater}$ 10/24/2019 11:14:30 AM afegsdtfyukuafgnghv

## <span id="page-12-0"></span>Click link "revere group order":

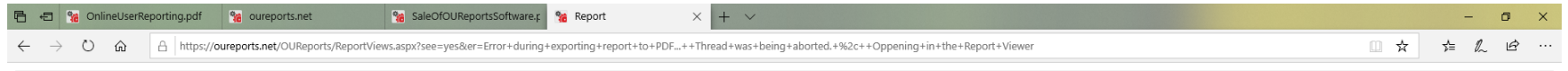

#### **Online User Reporting - OUReports.com**

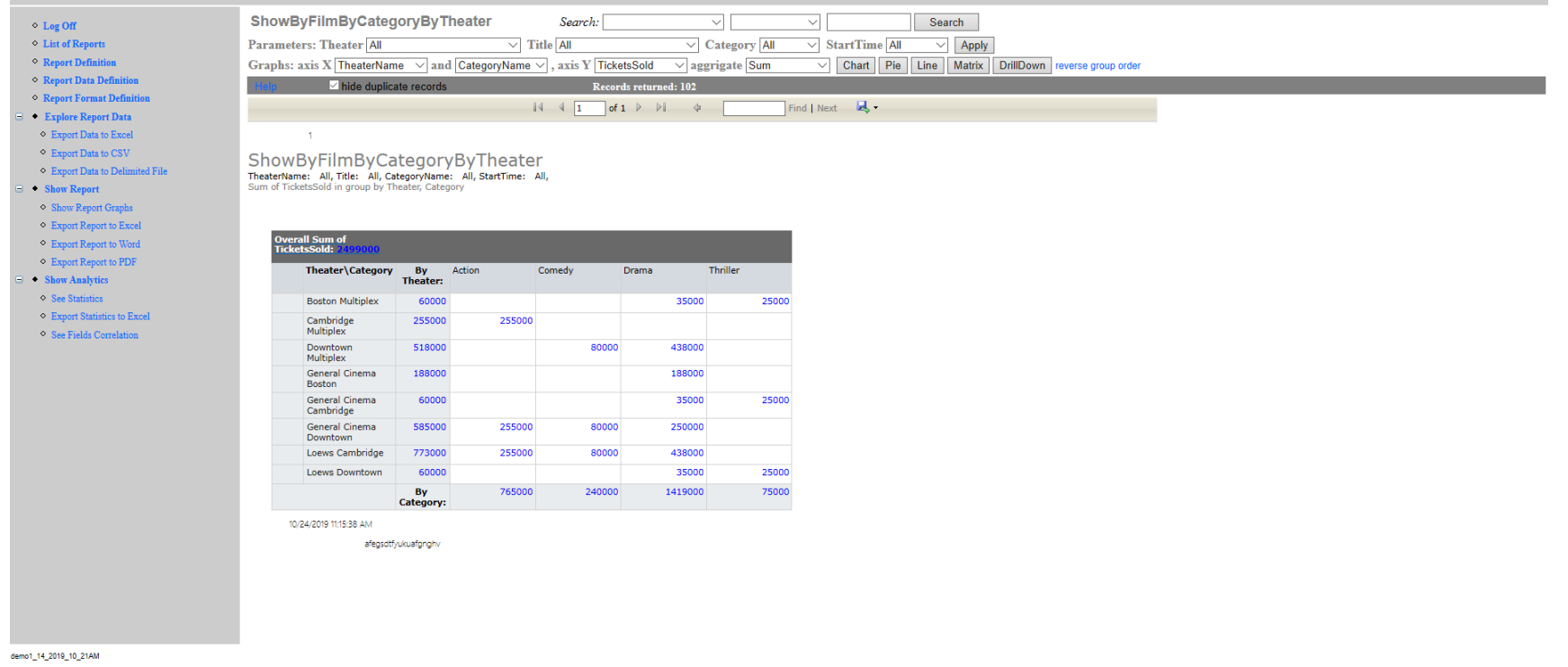

# <span id="page-13-0"></span>Each cell that is not empty has a link to drilldown report for corresponding data:

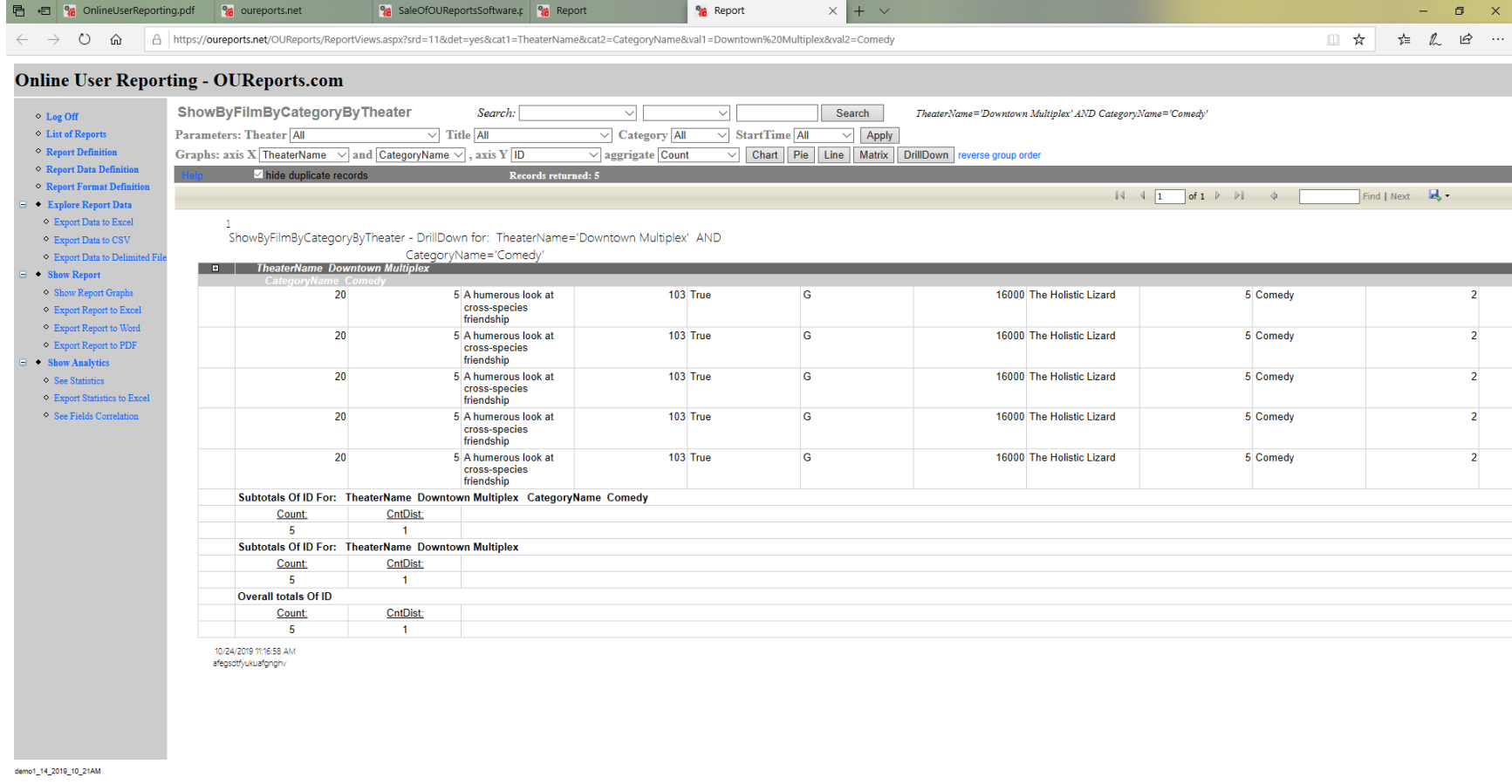

 $\langle \cdot | \cdot \rangle$ 

# <span id="page-14-0"></span>Reverse group order:

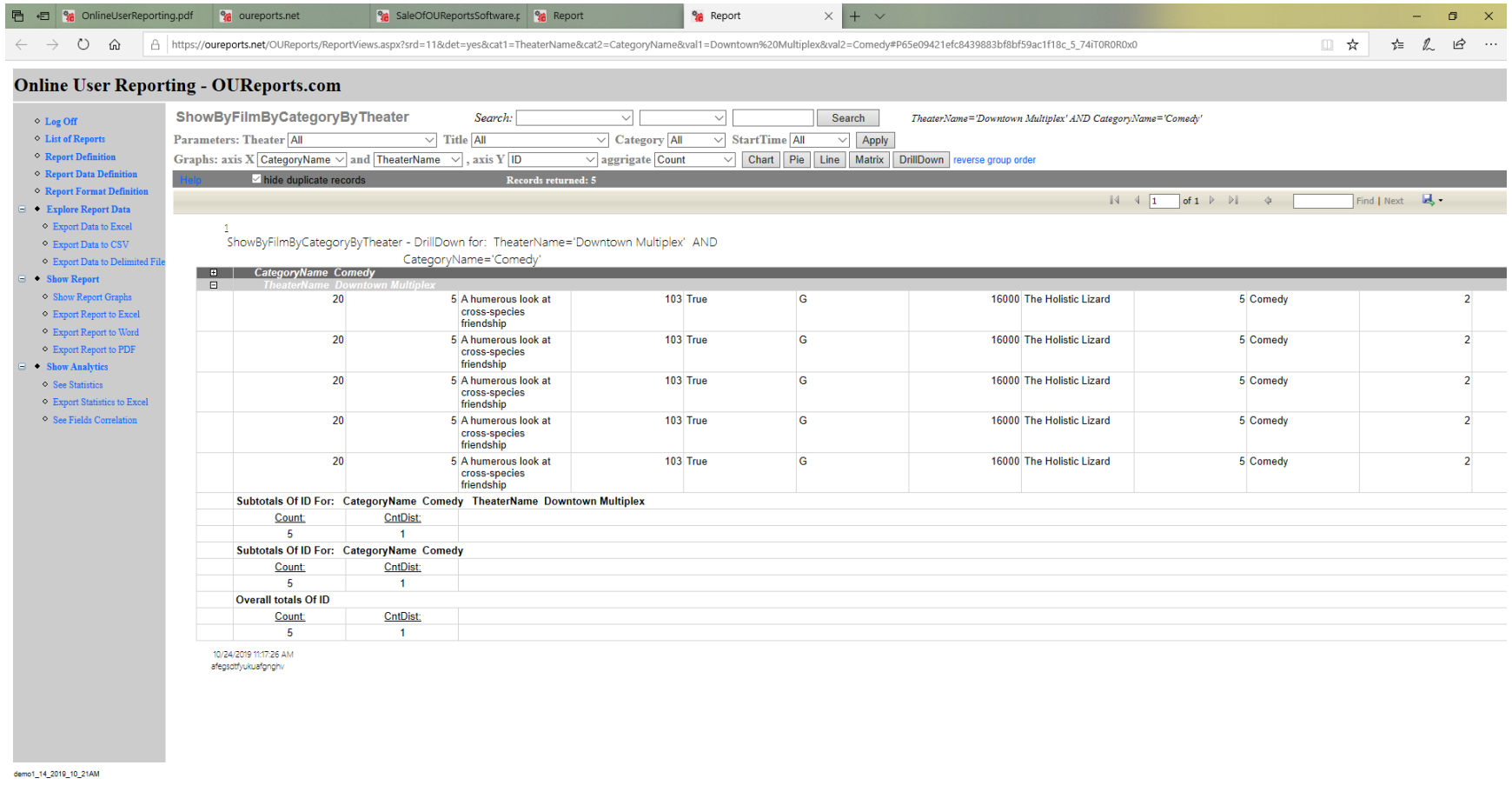

 $\rightarrow$ 

 $\langle \cdot | \cdot | \cdot \rangle$ 

# <span id="page-15-0"></span>Select another group and aggregate Avg and click DrillDown button:

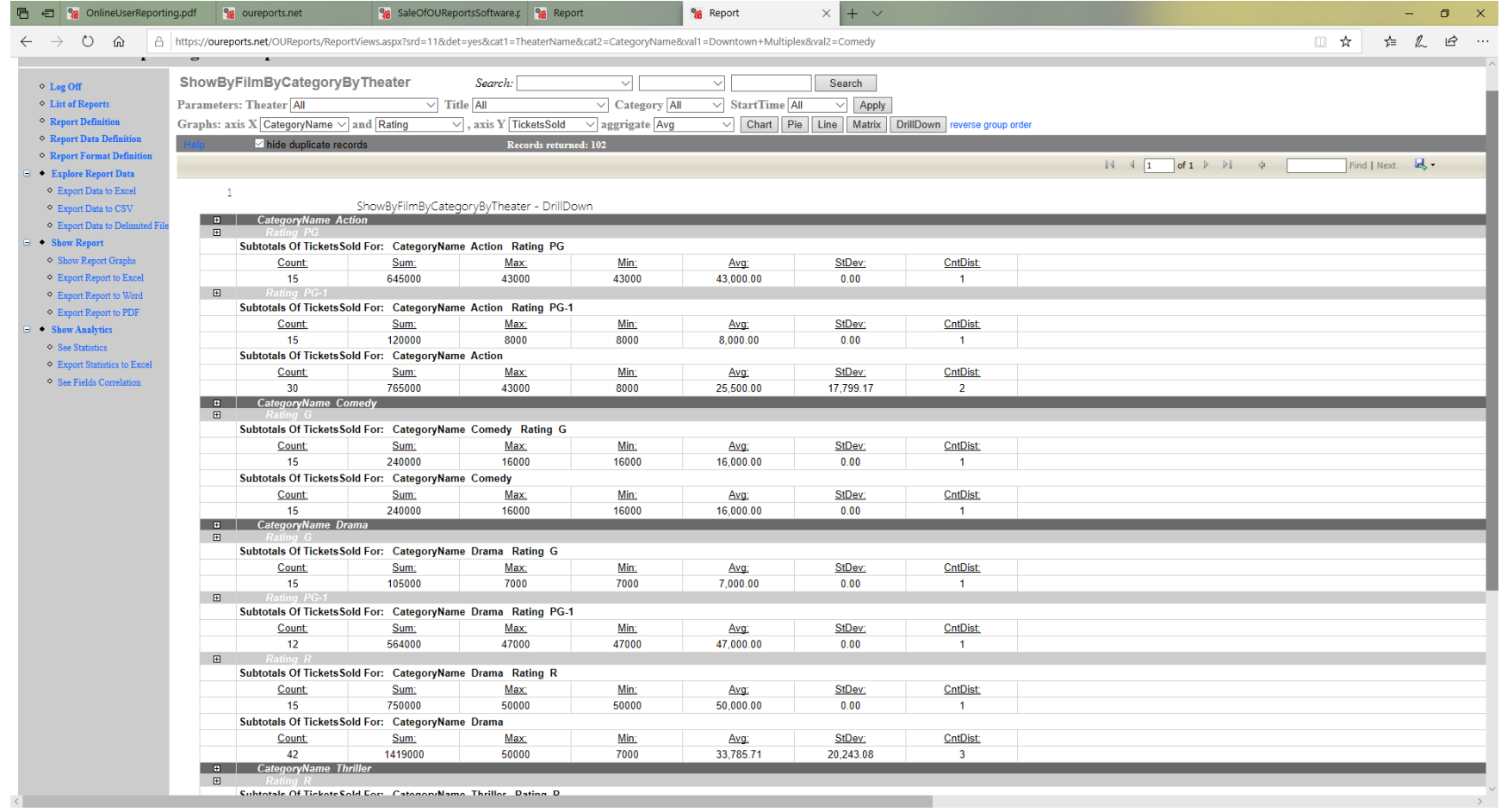

#### *Matrix for Average:*

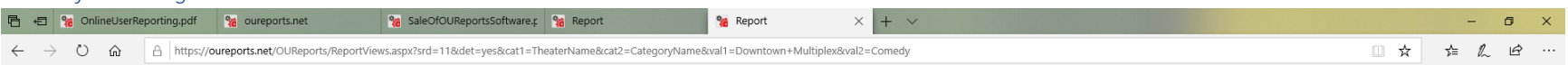

#### **Online User Reporting - OUReports.com**

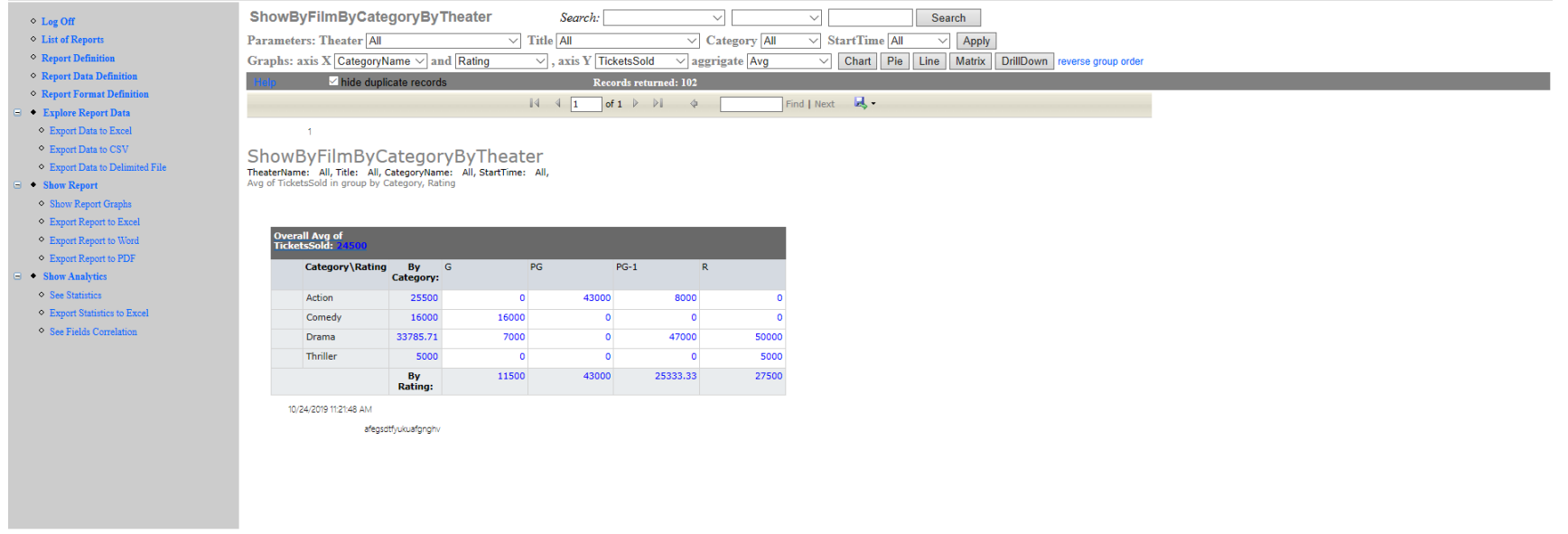

# <span id="page-17-0"></span>Click Explore Data:

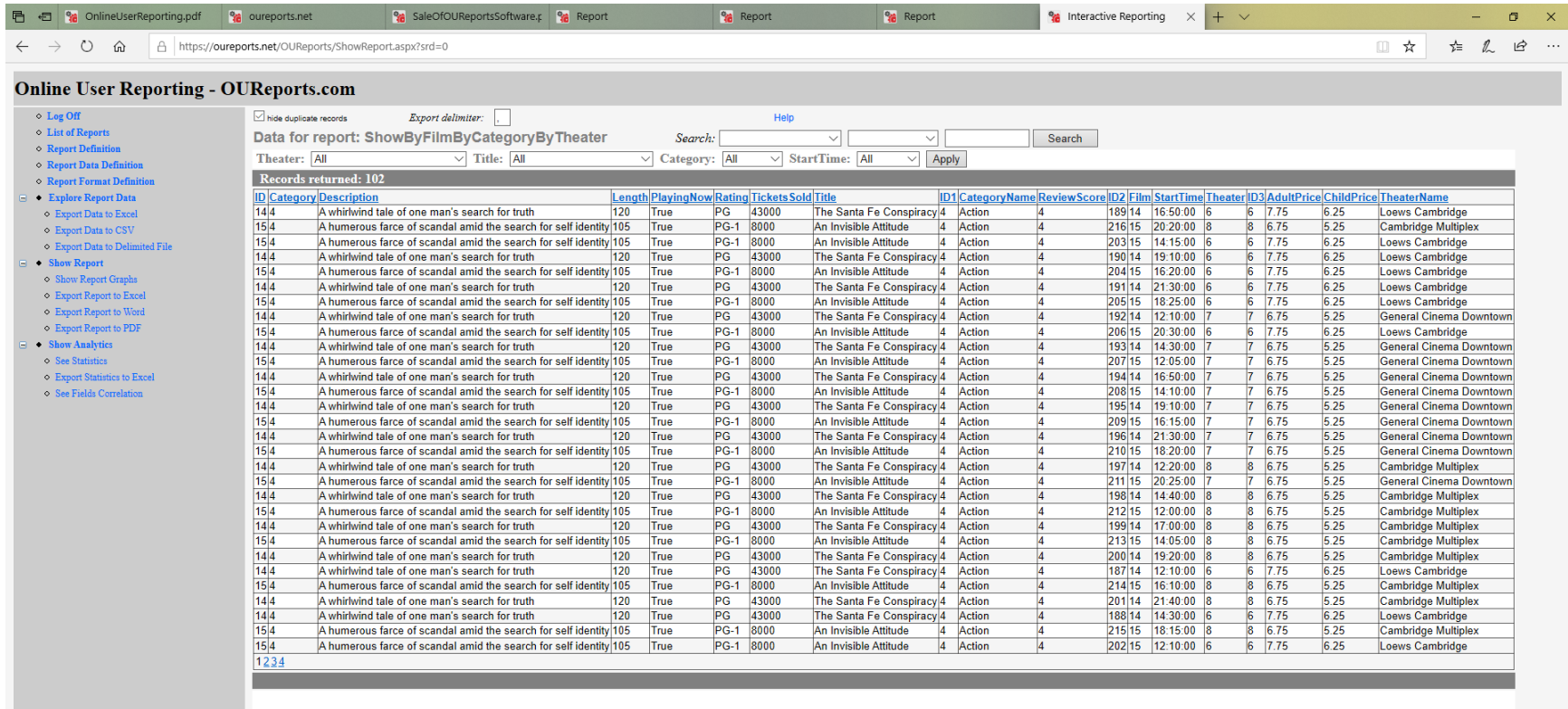

afegsdtfyukuafgnghv

## Search:

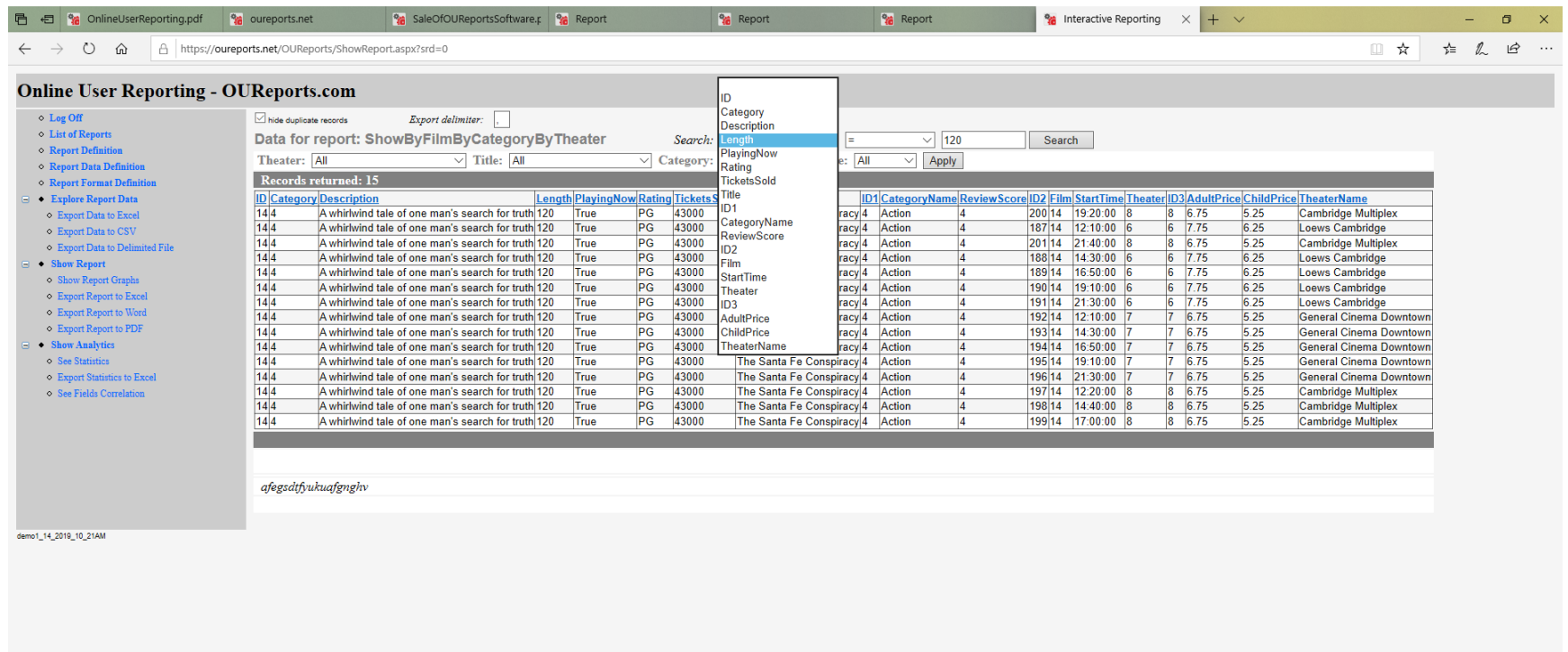

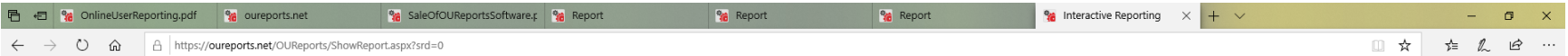

### **Online User Reporting - OUReports.com**

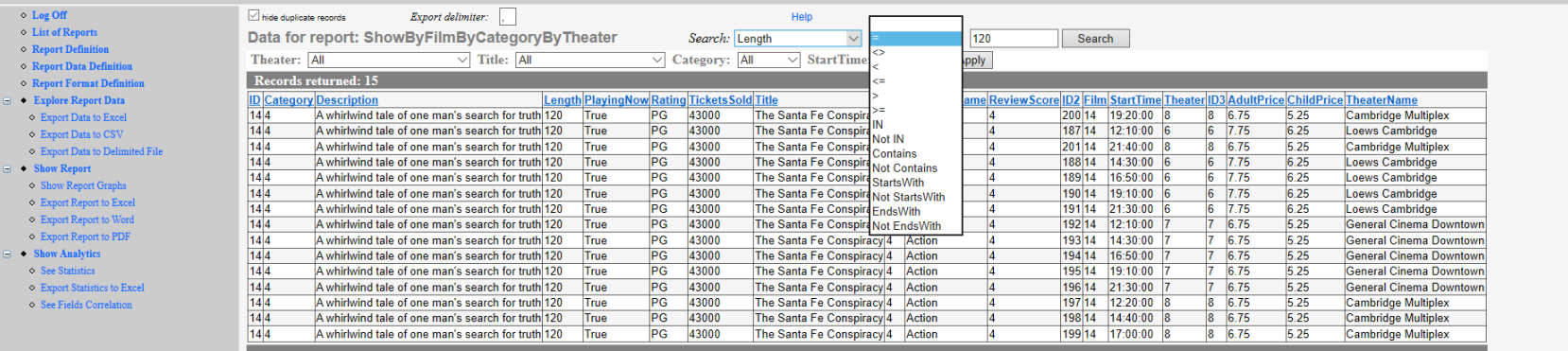

afegsdtfyukuafgnghv

<span id="page-20-0"></span>Click See Statistics:<br> **Example:** The ExploreData.pdf  $x \mid \mathbf{a}$  MAJIQ Elixir|Best Manufacturing  $x \mid +$  $- \quad \ \ \, \oplus \quad \quad \times \quad$  $\leftarrow$   $\rightarrow$   $\mathbf{C}$   $\bullet$  oureports.net/OUReports/ShowReport.aspx?srd=8 ☆ ● : **C** Other bookmarks

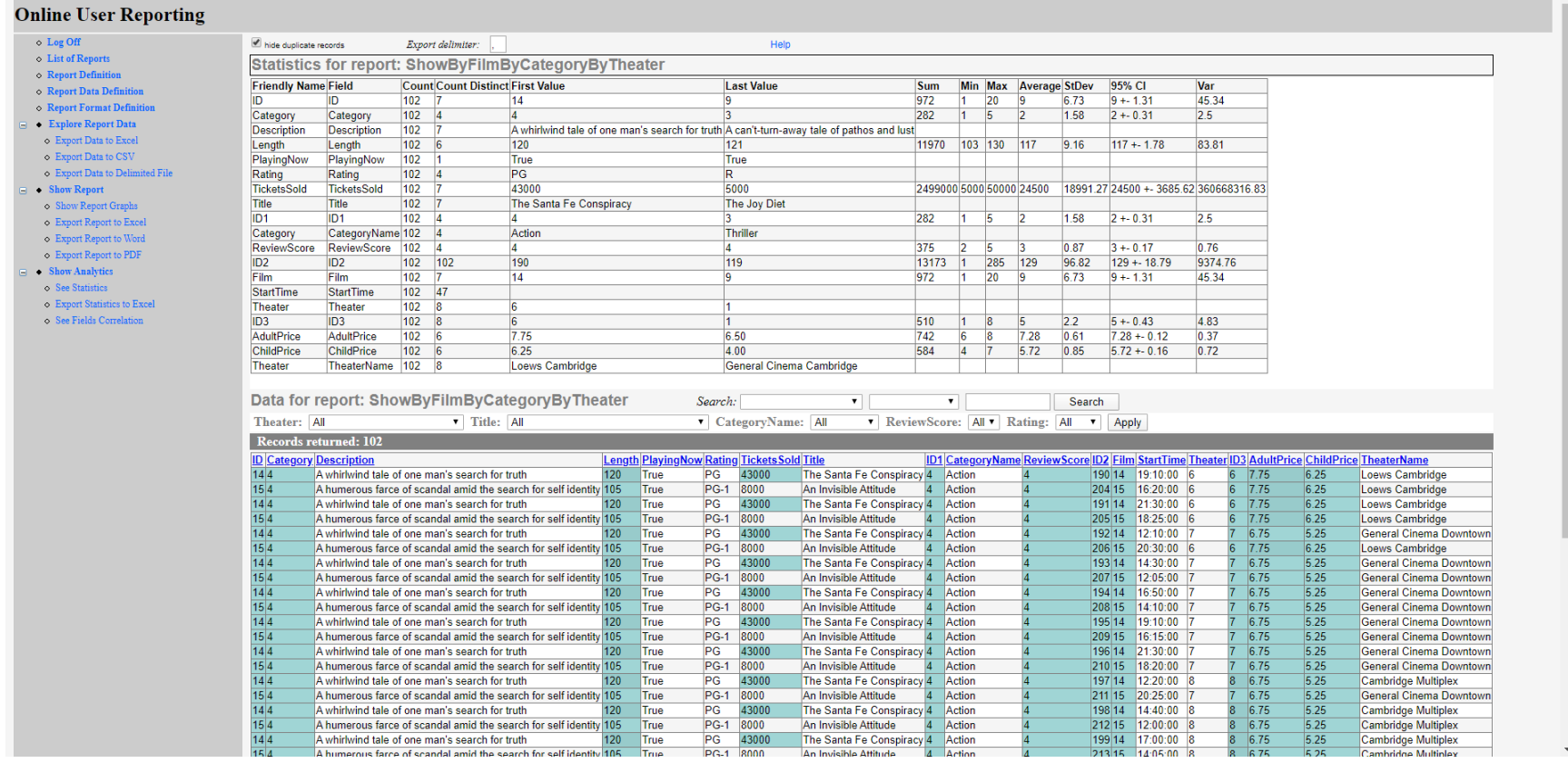

# Page 2:

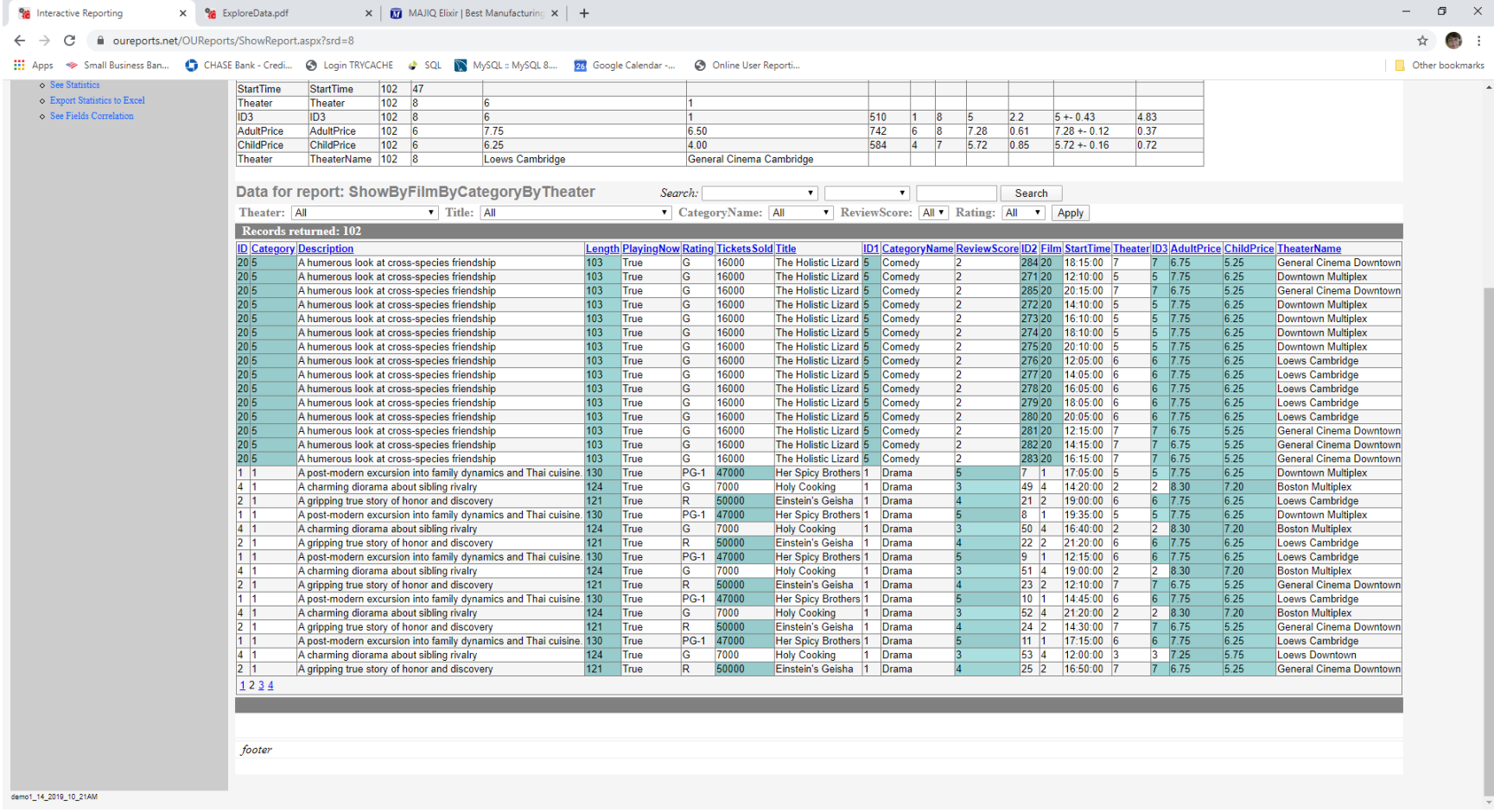

22

# <span id="page-22-0"></span>Click Show Analytics:

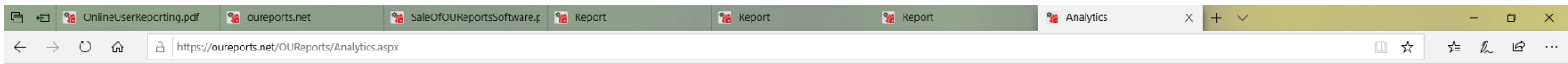

## **Online User Reporting**

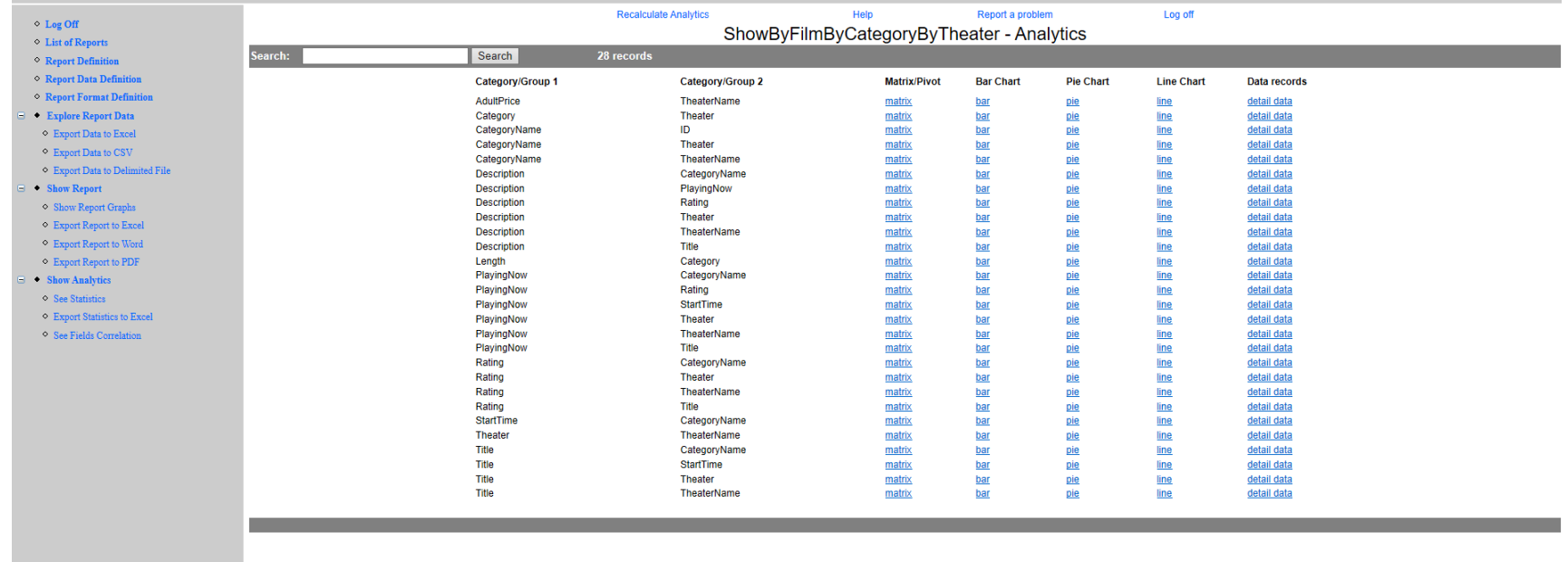

<span id="page-22-1"></span>Clicking the link will open corresponding report:

# *Matrix with links to drilldown reports:*

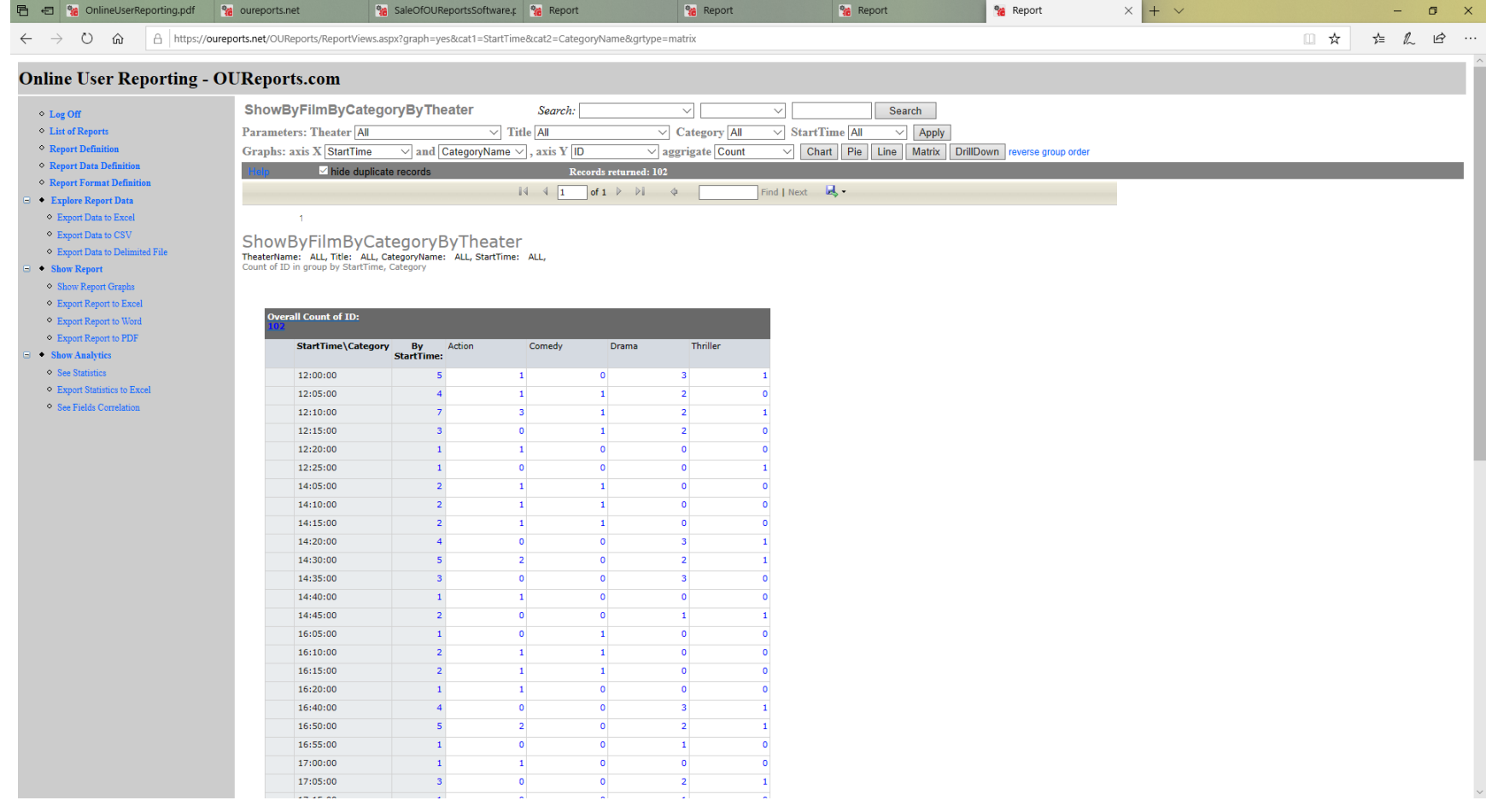

*Bar:*

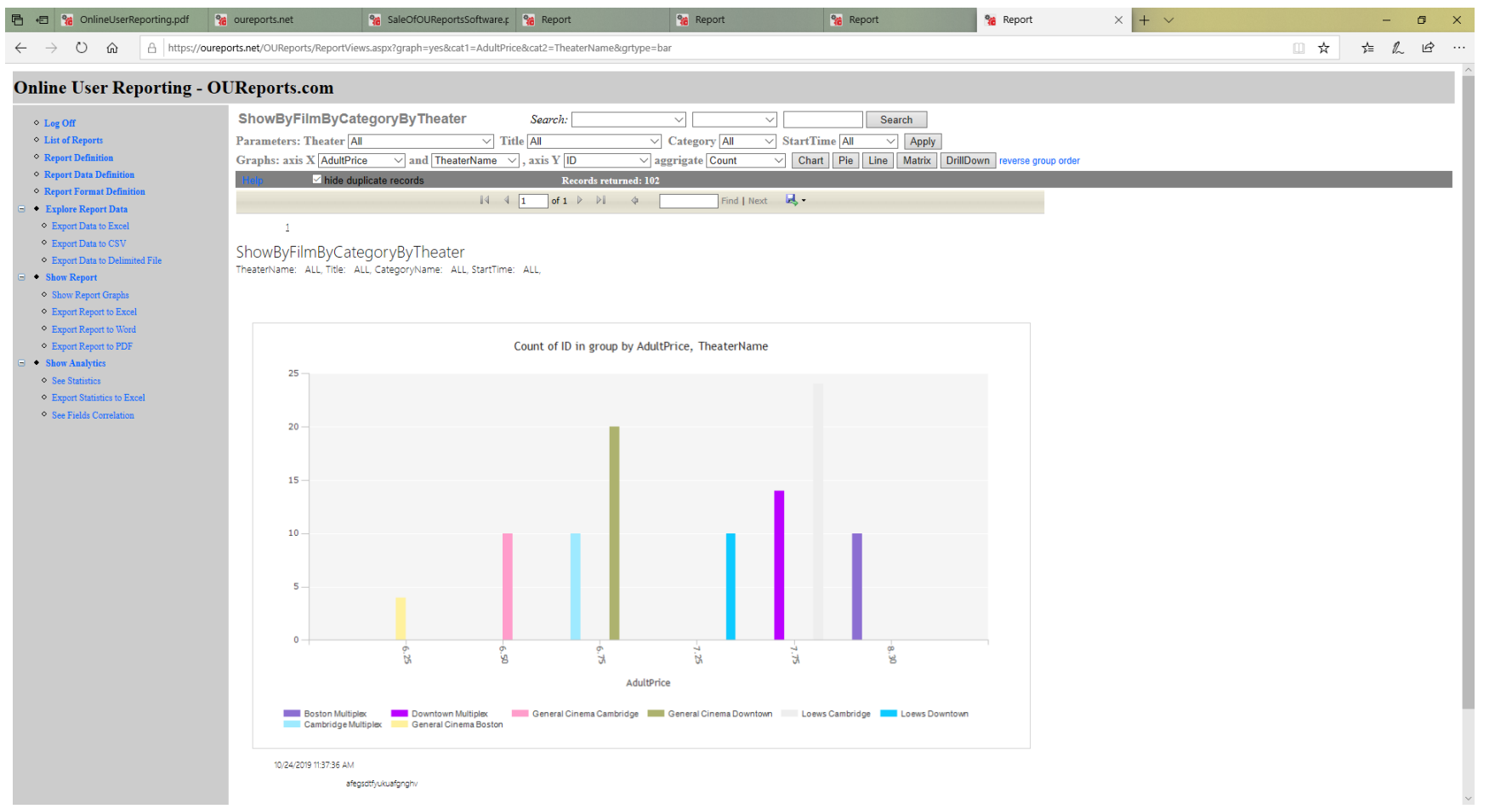

Pie:

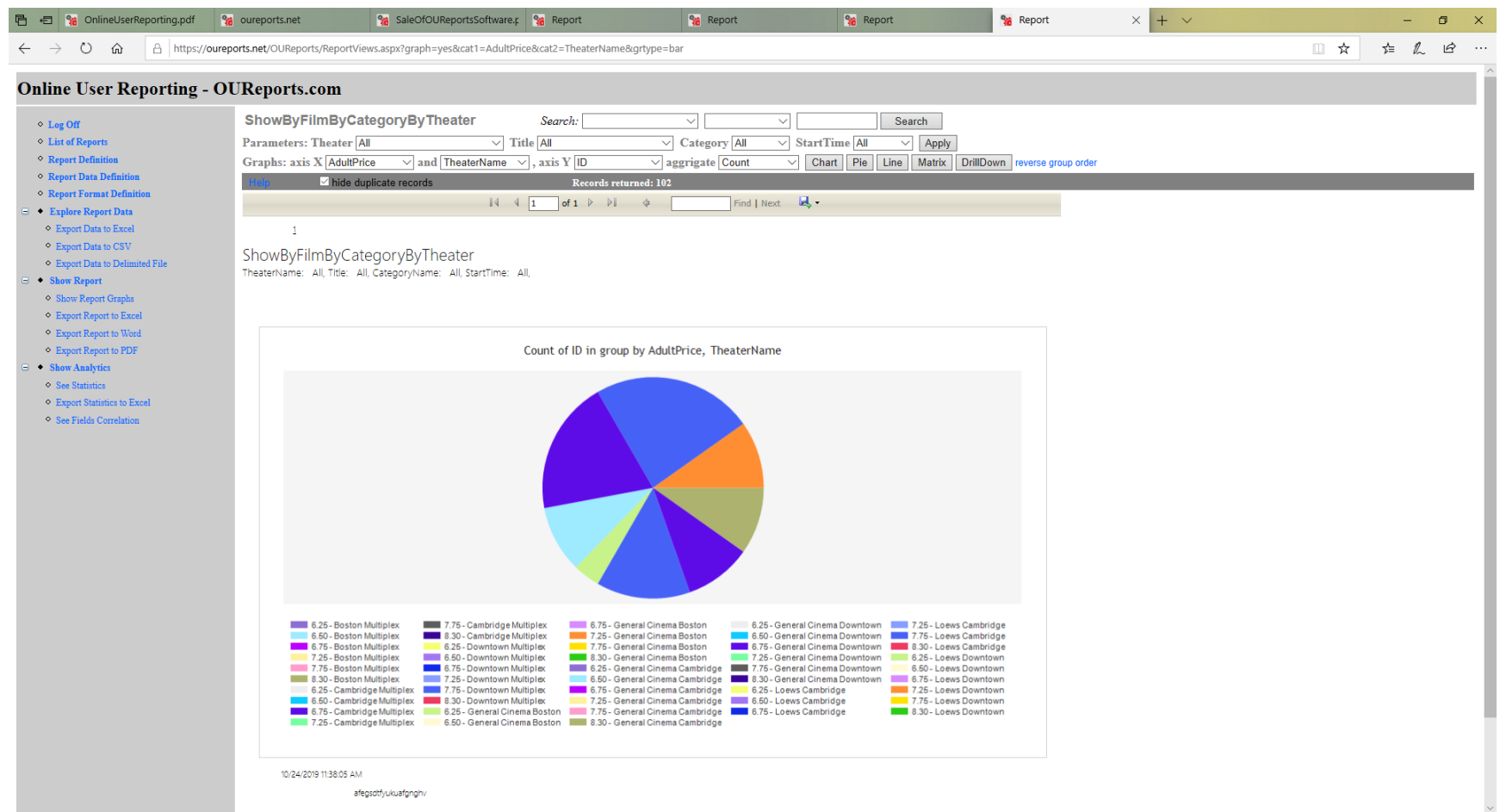

*Line:*

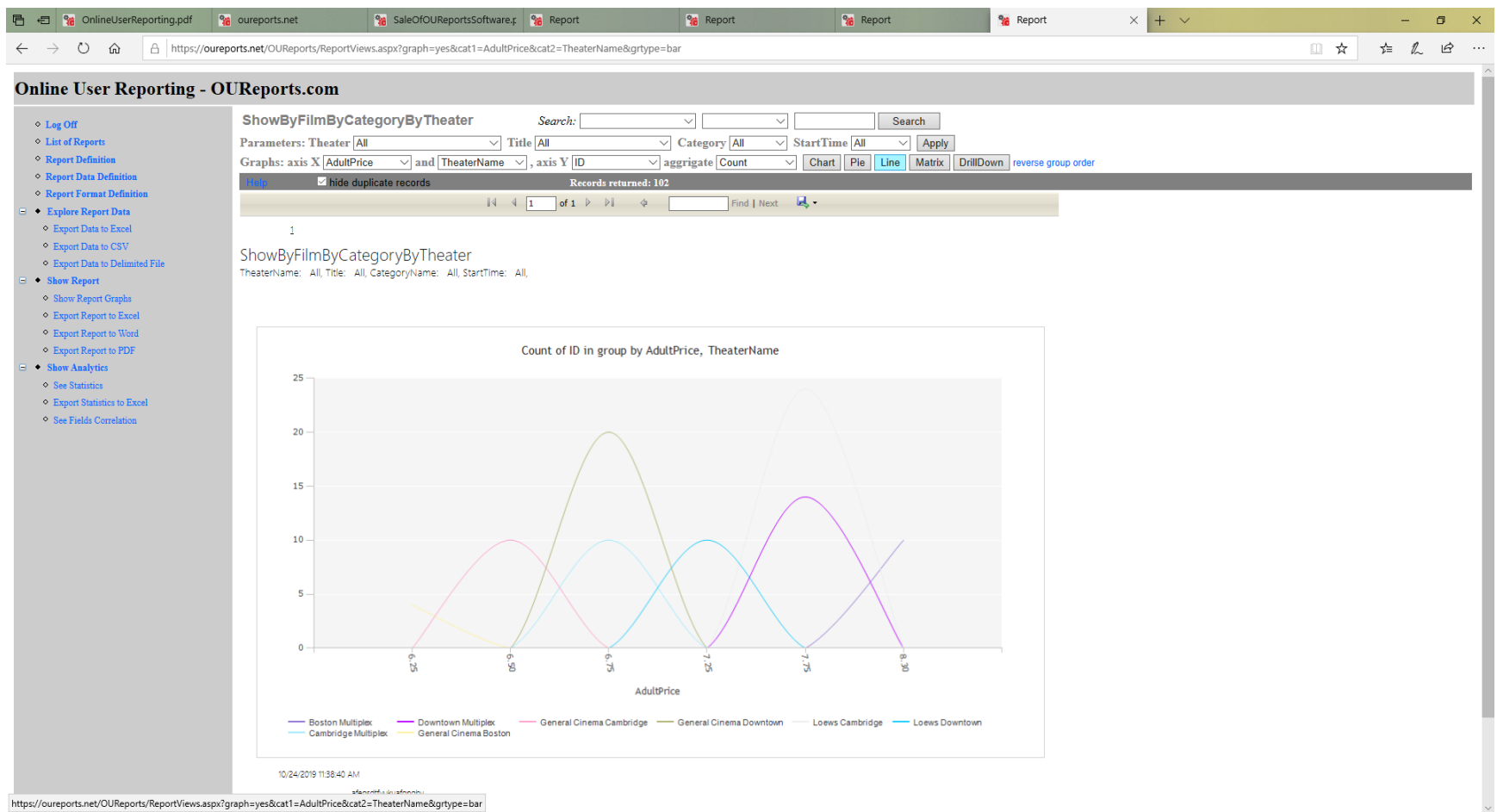

### *DrillDown:*

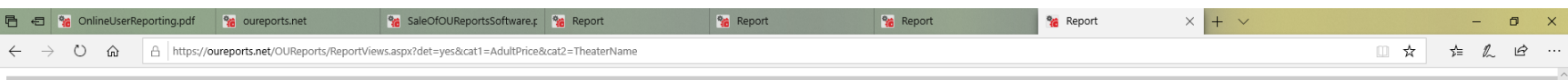

### **Online User Reporting - OUReports.com**

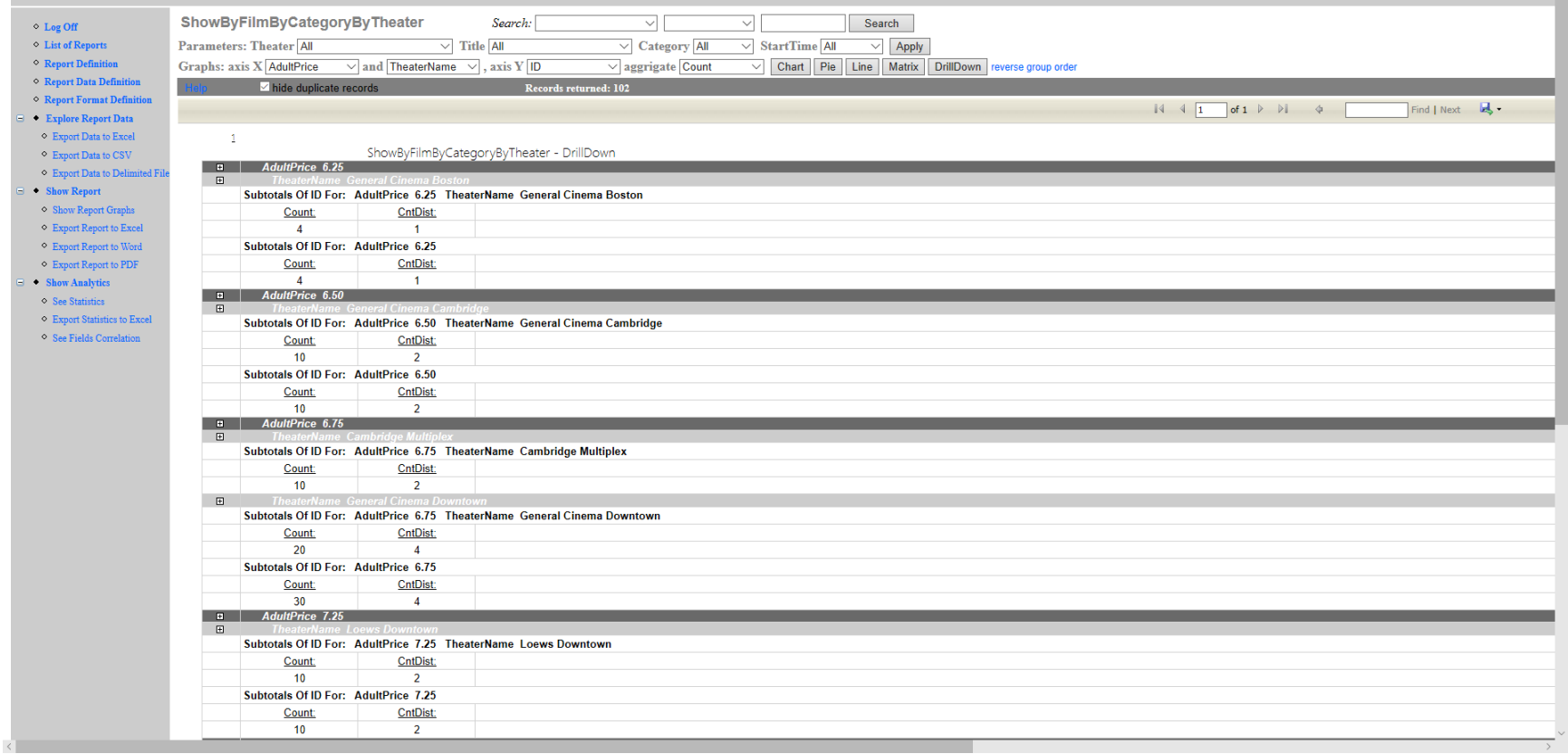

# <span id="page-28-0"></span>Clicking Correlation:

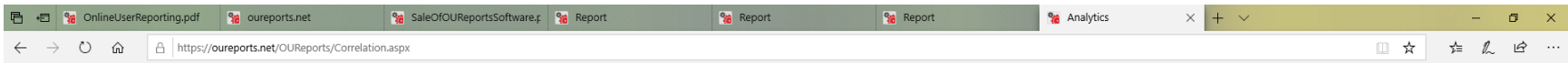

#### **Online User Reporting**

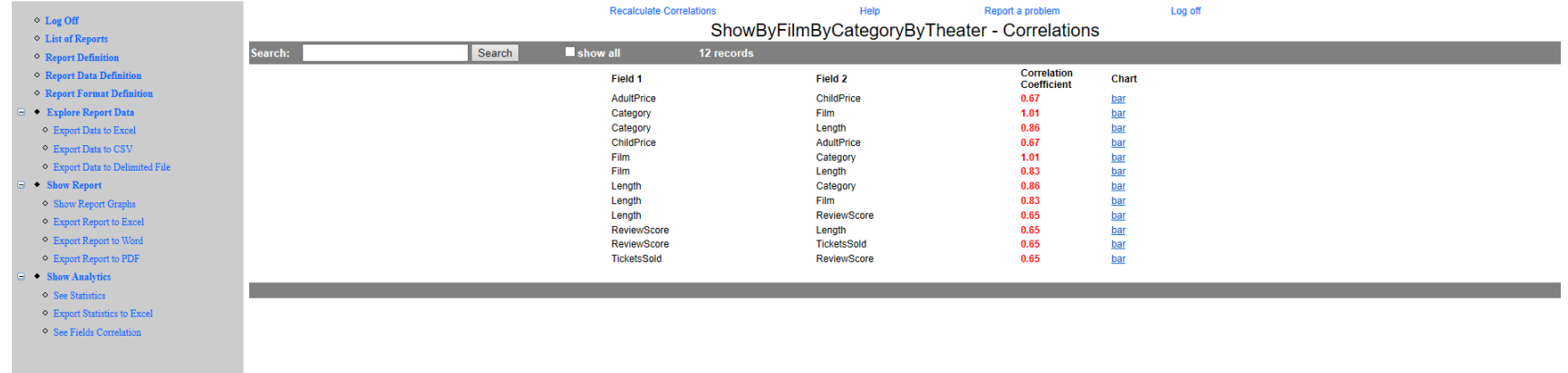

#### Link Bar:

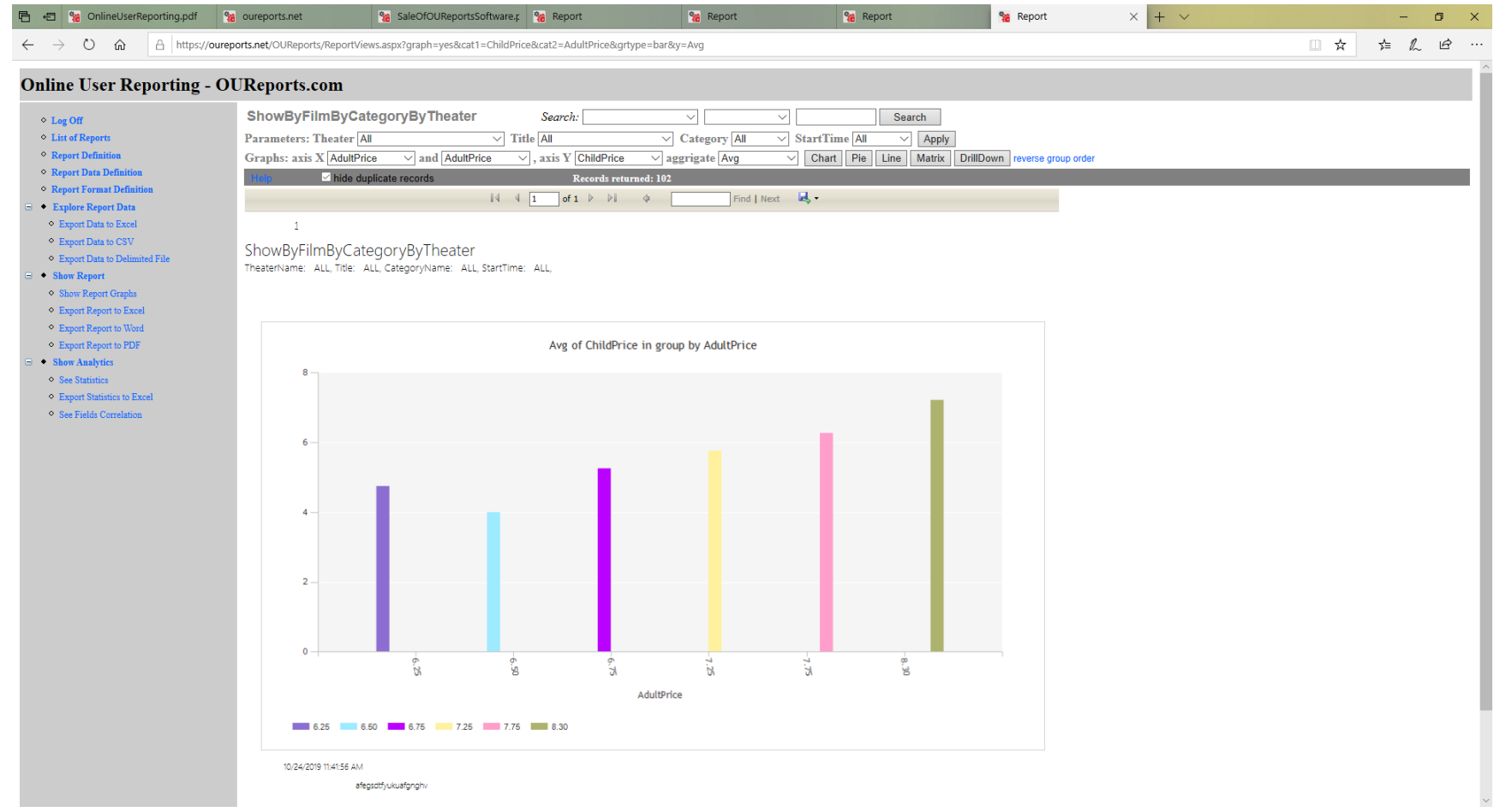

## <span id="page-30-0"></span>Editing report:

• Export Data to Delimited<br>• Show Report<br>• Show Report Graphs<br>• Export Report to Excel<br>• Export Report to Word<br>• Export Report to PDF<br>• Show Analytics

• Show Analytics<br>• See Statistics<br>• Export Statistics to Excel<br>• See Fields Correlation demo1\_14\_2019\_10\_21AM

*Name, Orientation, Footer:*

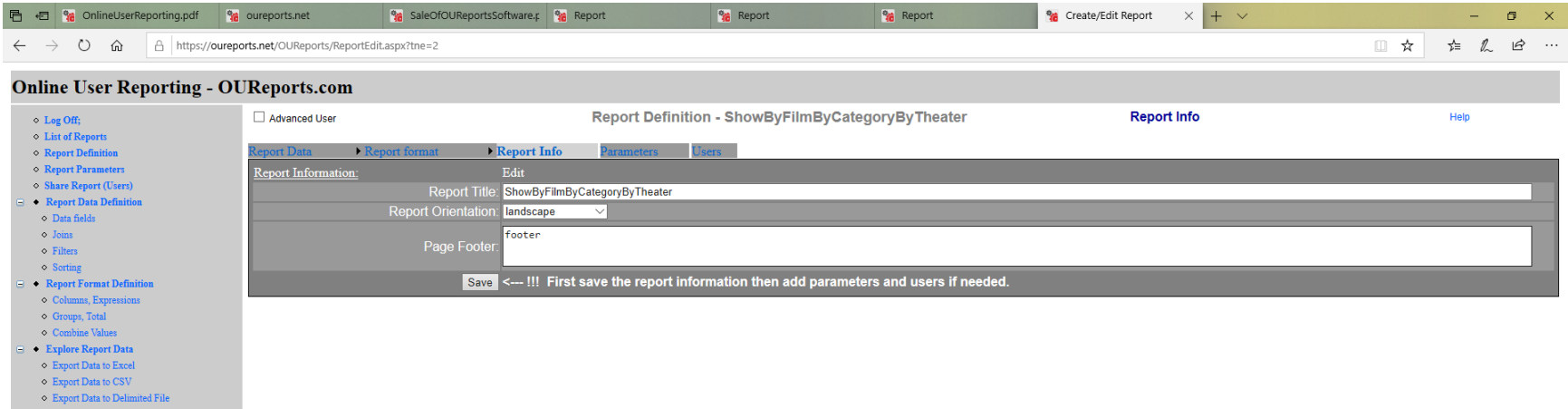

#### *Parameters:*

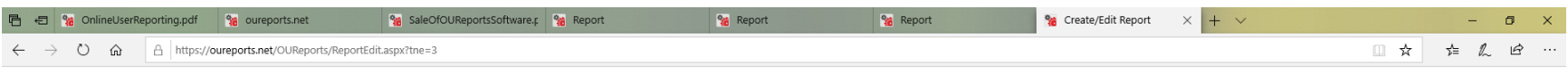

#### **Online User Reporting - OUReports.com**

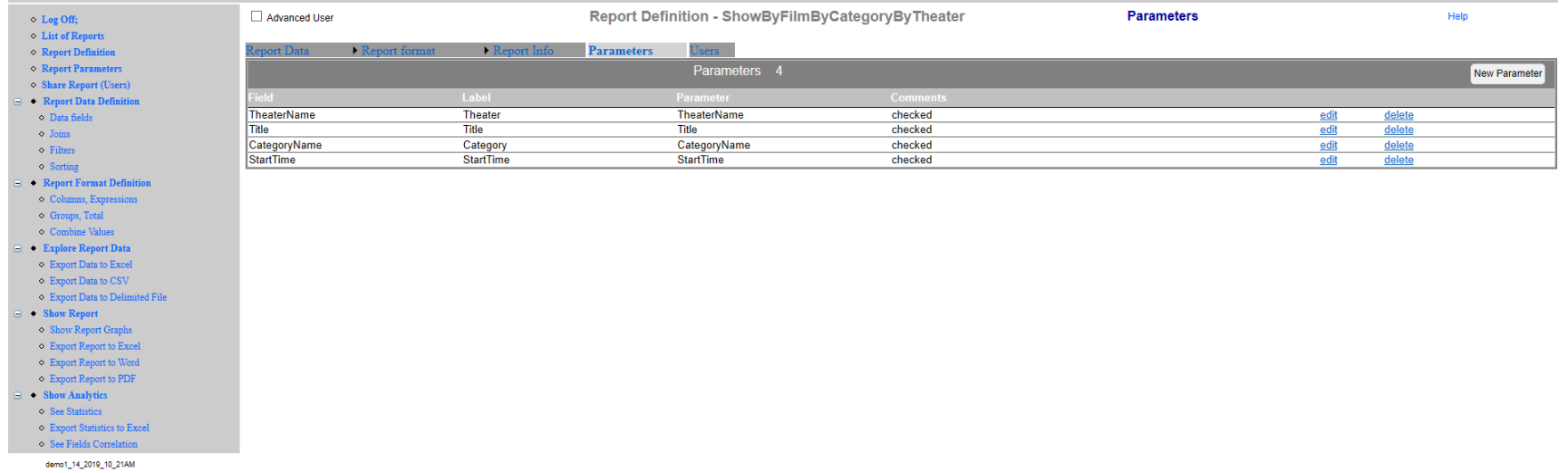

*Data Fields:*

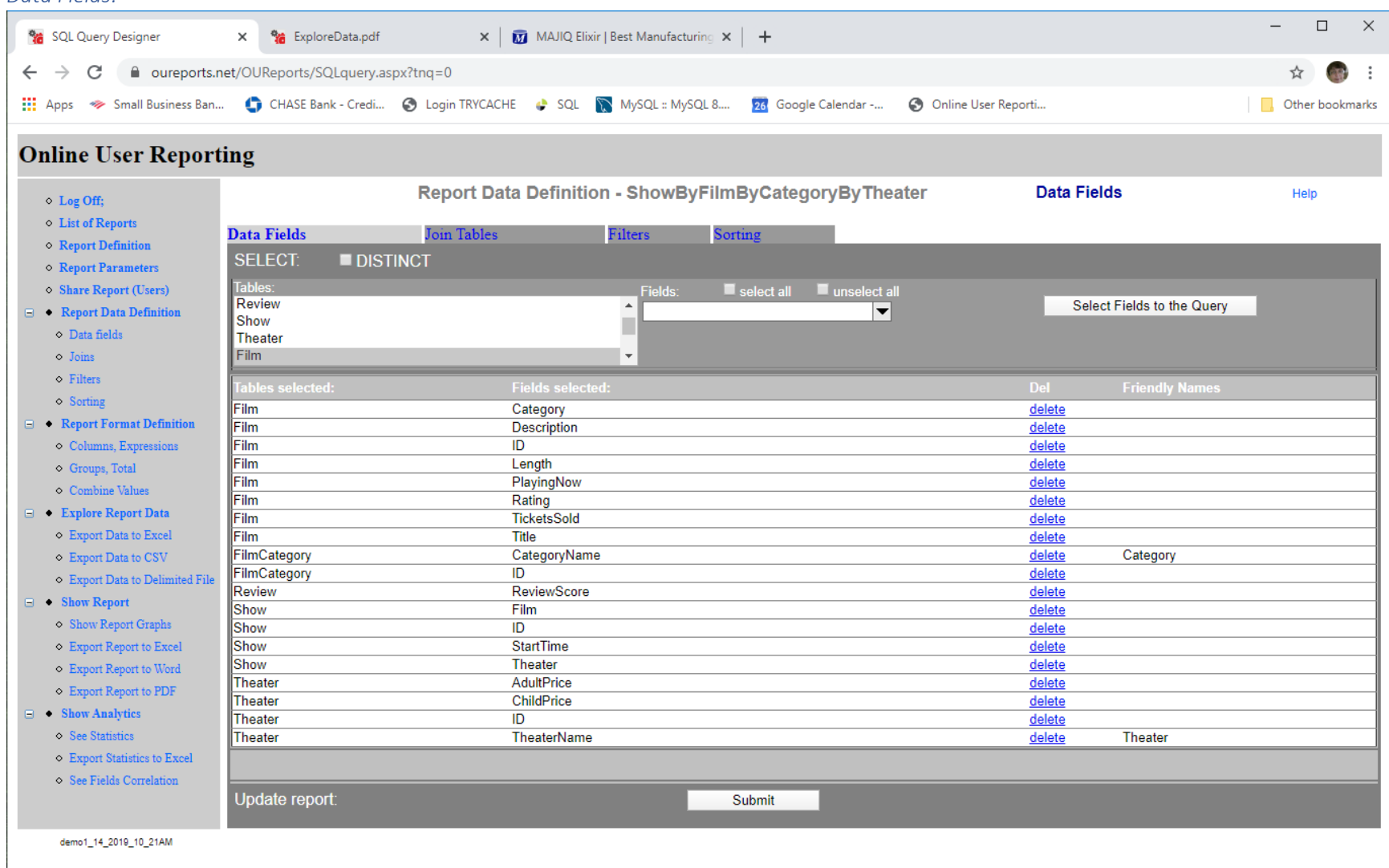

### *Join tables:*

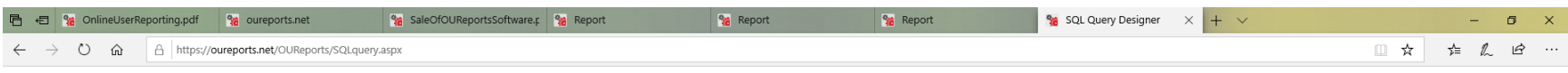

#### **Online User Reporting - OUReports.com**

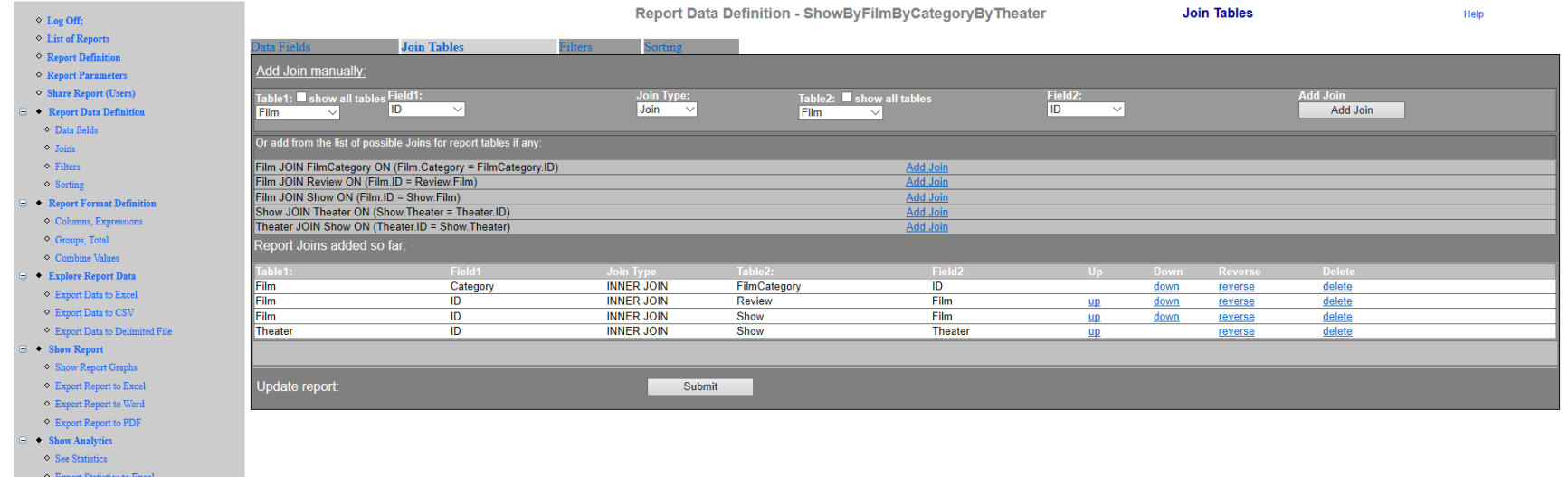

See Fields Correlation

### *Filters:*

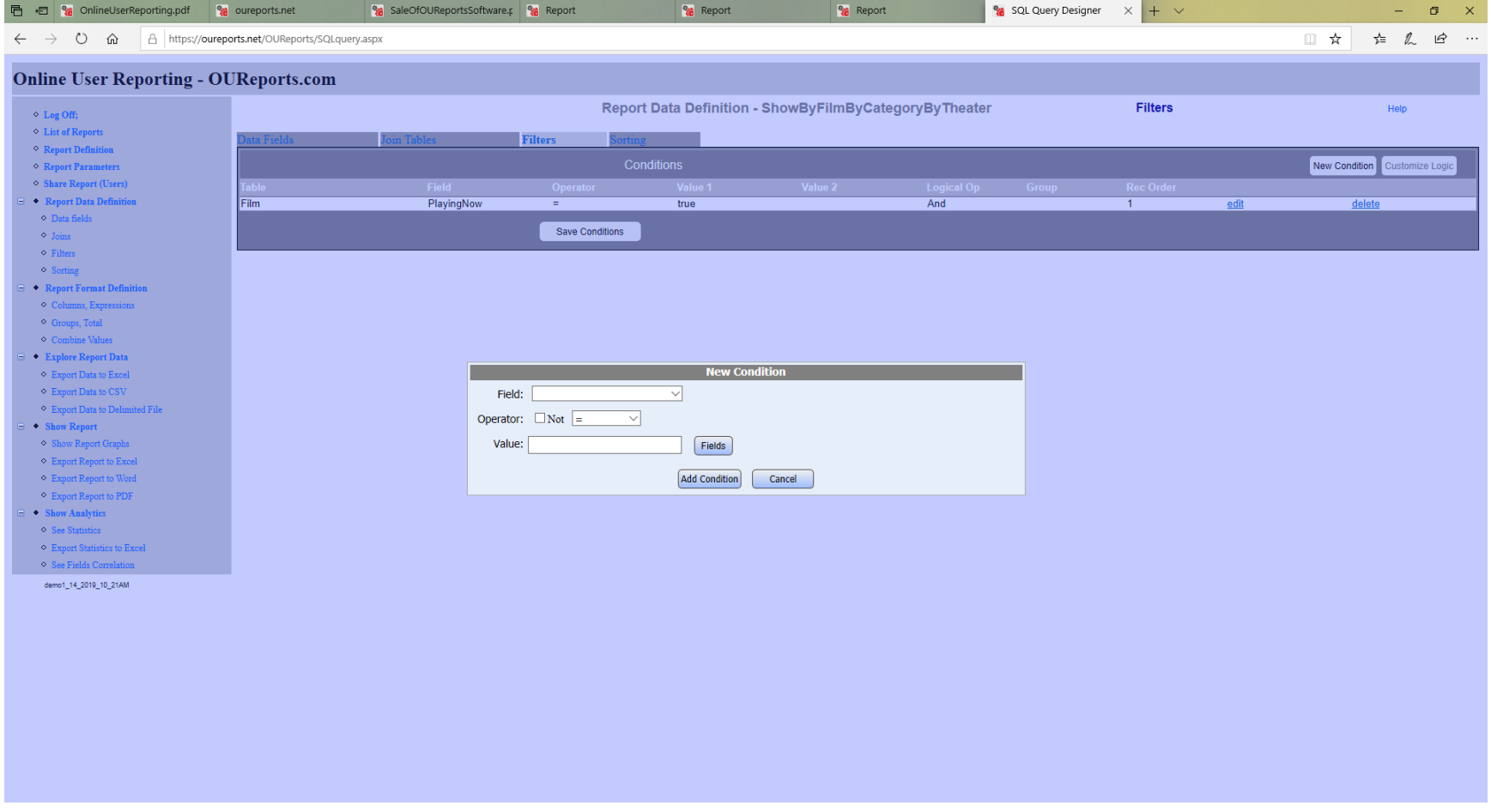

#### *Report Format:*

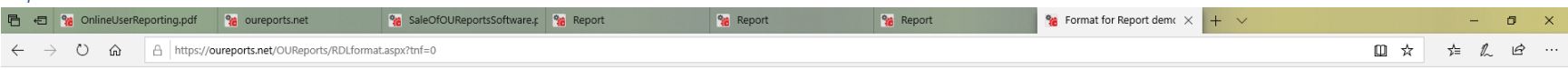

#### **Online User Reporting - OUReports.com**

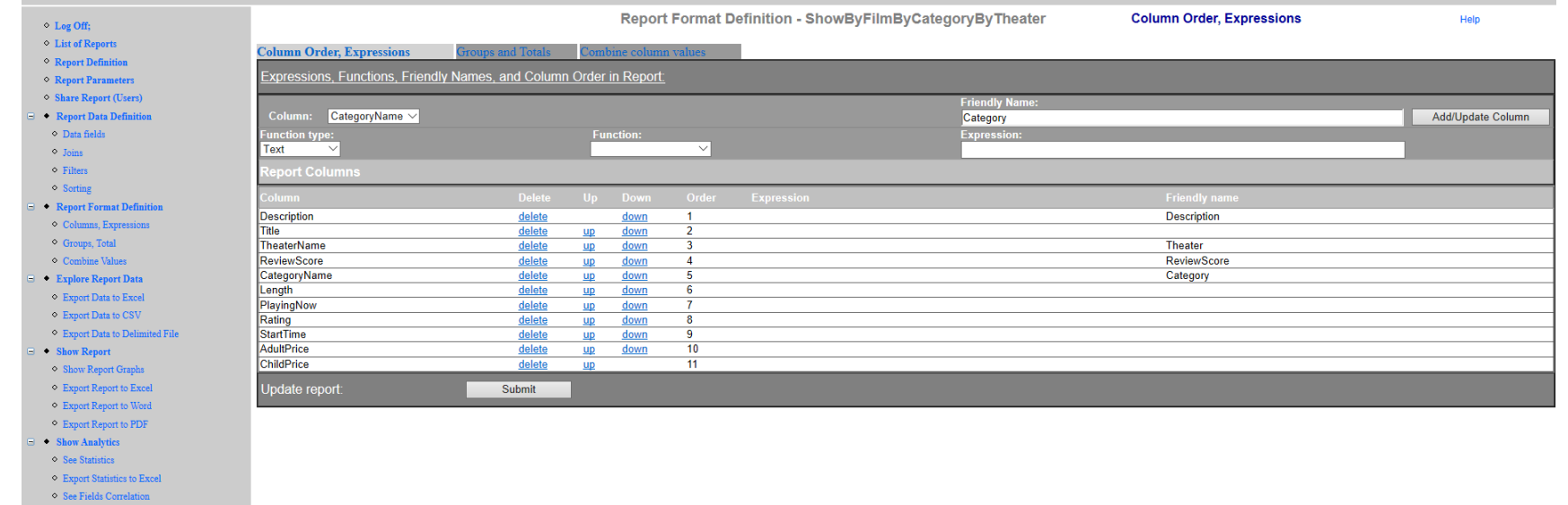

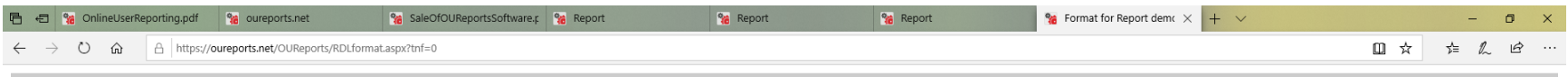

#### **Online User Reporting - OUReports.com**

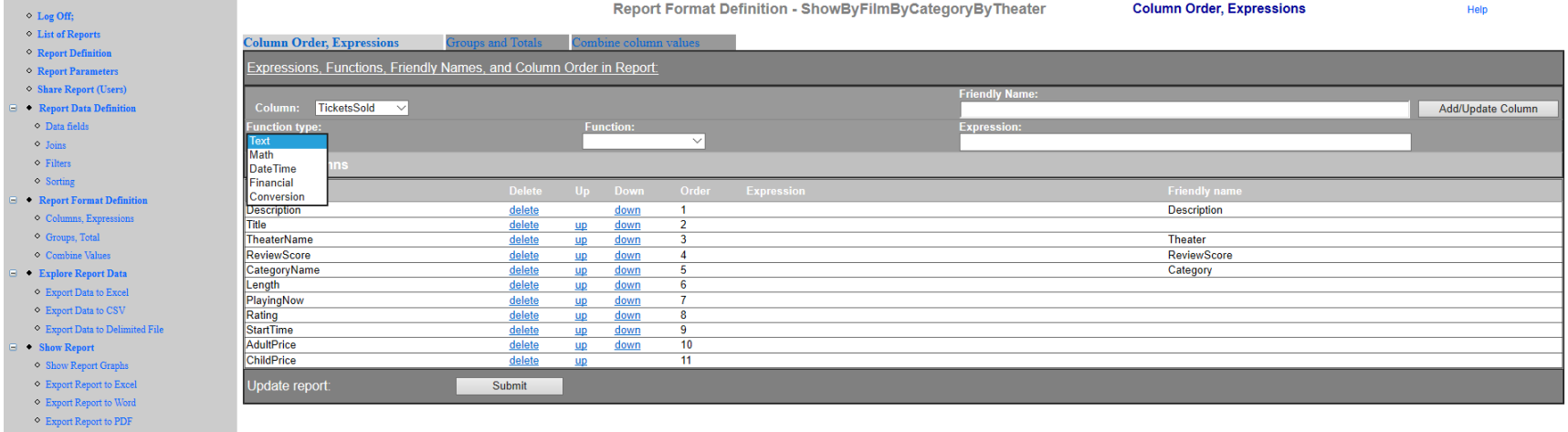

 $\textcolor{blue}{\blacksquare}\hspace{0.2cm}\bullet\hspace{0.2cm} \textbf{Show Analysis}$  $\diamond$  See Statistics

 $\,\circ\,$  Export Statistics to Excel

 $\bullet$  See Fields Correlation

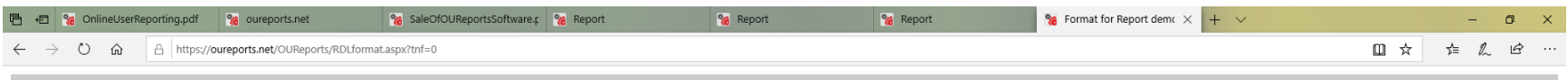

#### **Online User Reporting - OUReports.com**

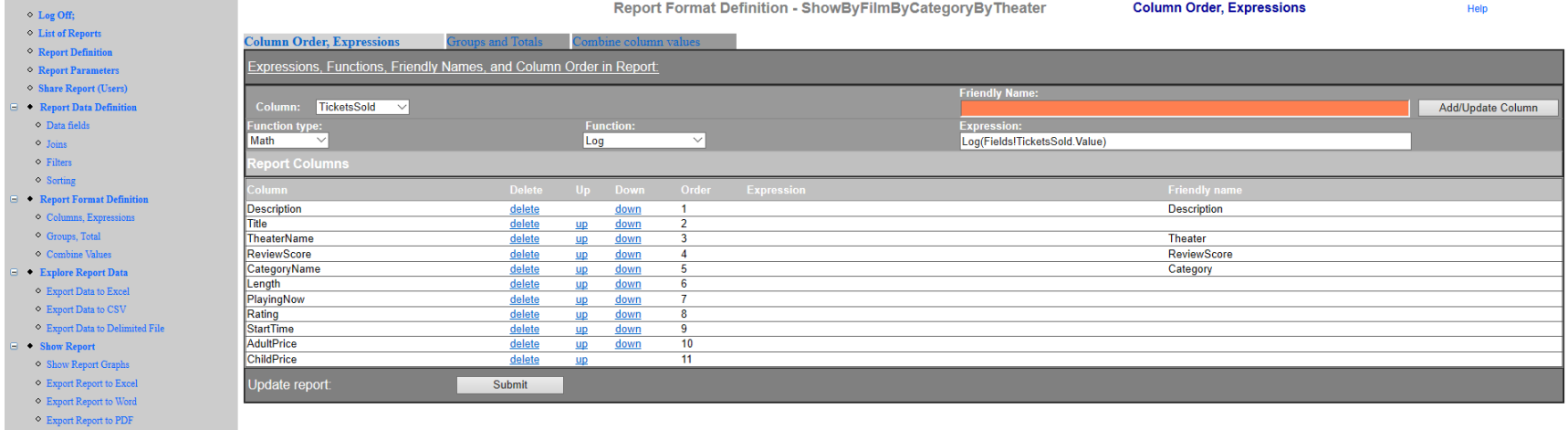

 $\Rightarrow$  Show Analytics  $\diamond$  See Statistics

 $\bullet$  Export Statistics to Excel  $\Diamond$ See Fields Correlation

## *Groups and Totals:*

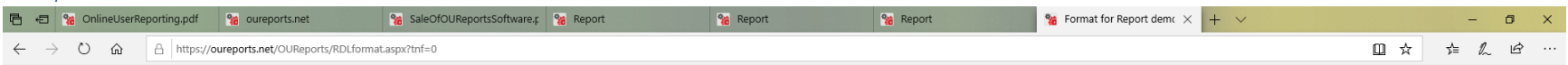

### **Online User Reporting - OUReports.com**

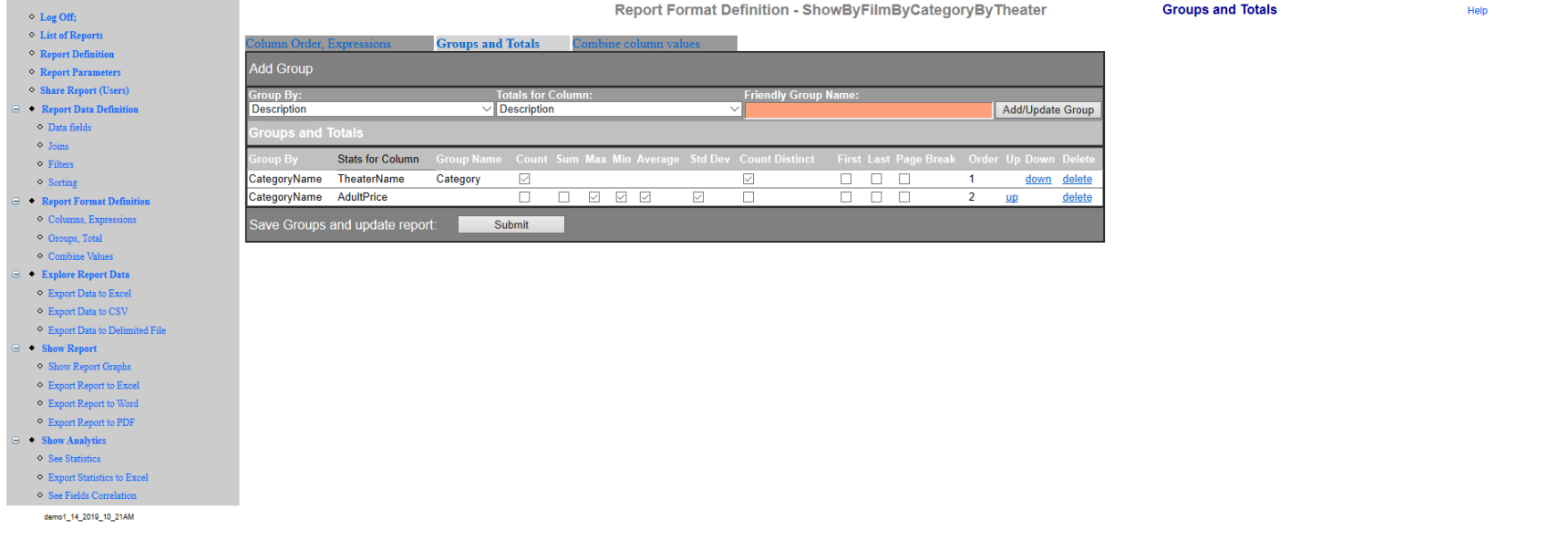

#### <span id="page-39-0"></span>Advanced User:

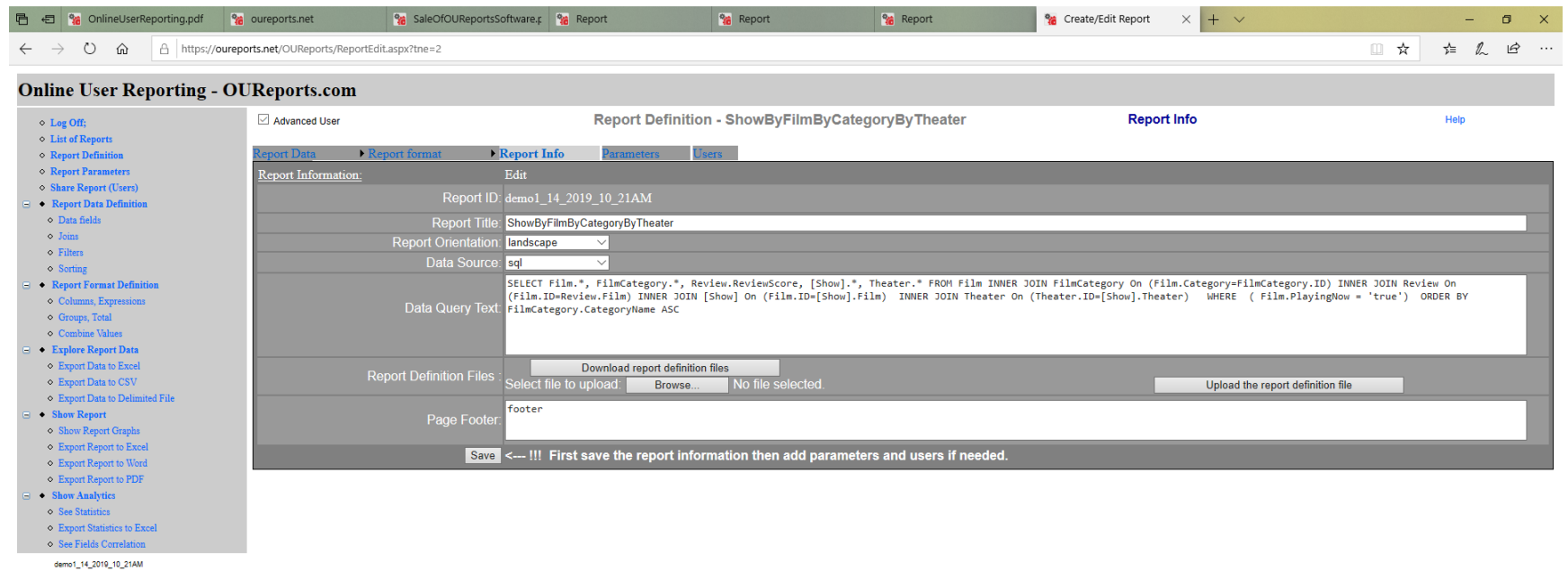

#### *Copy sql query:*

SELECT Film.\*, FilmCategory.\*, Review.ReviewScore, [Show].\*, Theater.\* FROM Film INNER JOIN FilmCategory On (Film.Category=FilmCategory.ID) INNER JOIN Review On (Film.ID=Review.Film) INNER JOIN [Show] On (Film.ID=[Show].Film) INNER JOIN Theater On (Theater.ID=[Show].Theater) WHERE ( Film.PlayingNow = 'true') ORDER BY FilmCategory.CategoryName ASC

# *Go to List of reports:*

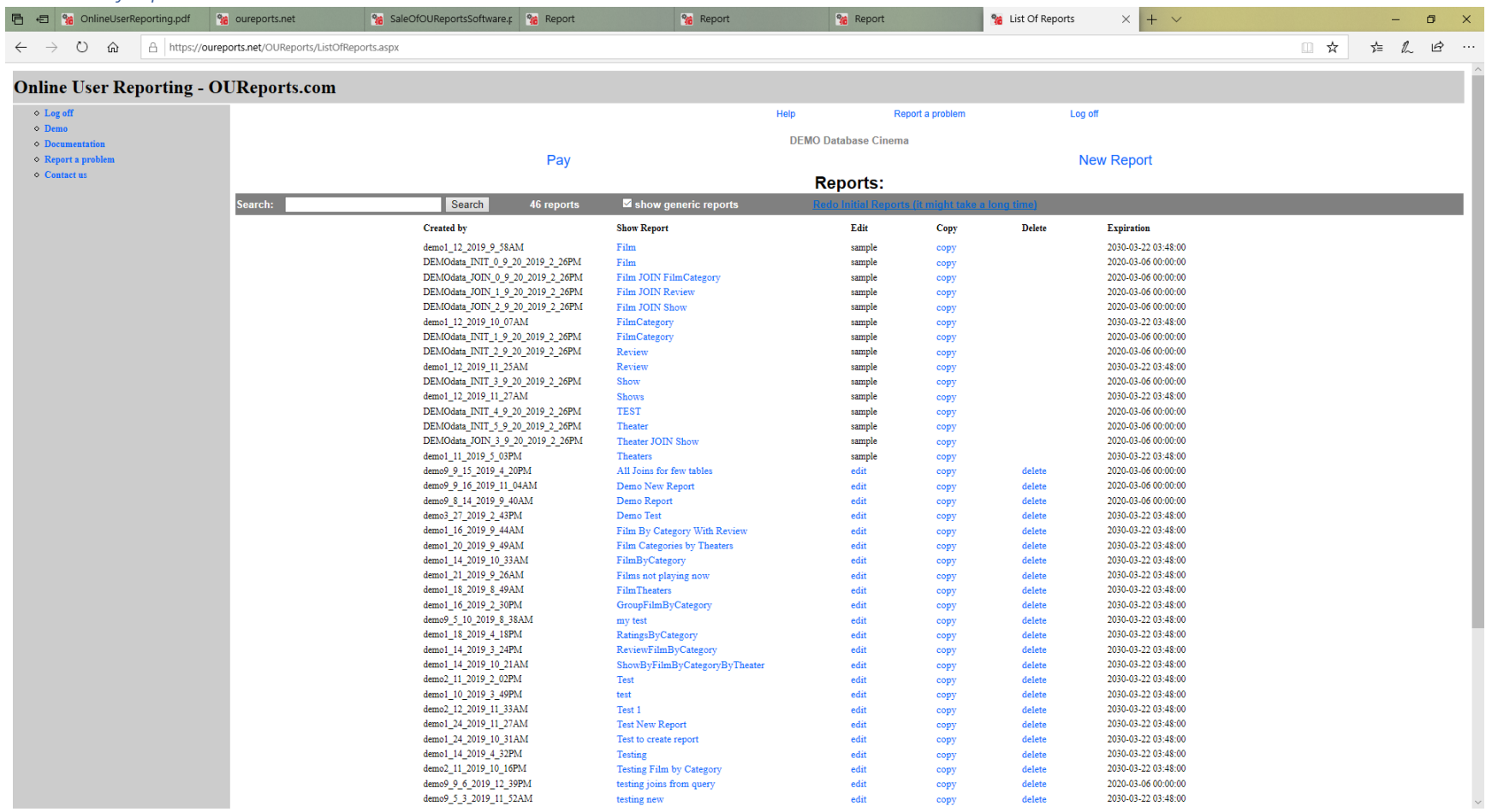

#### *Create new report:*

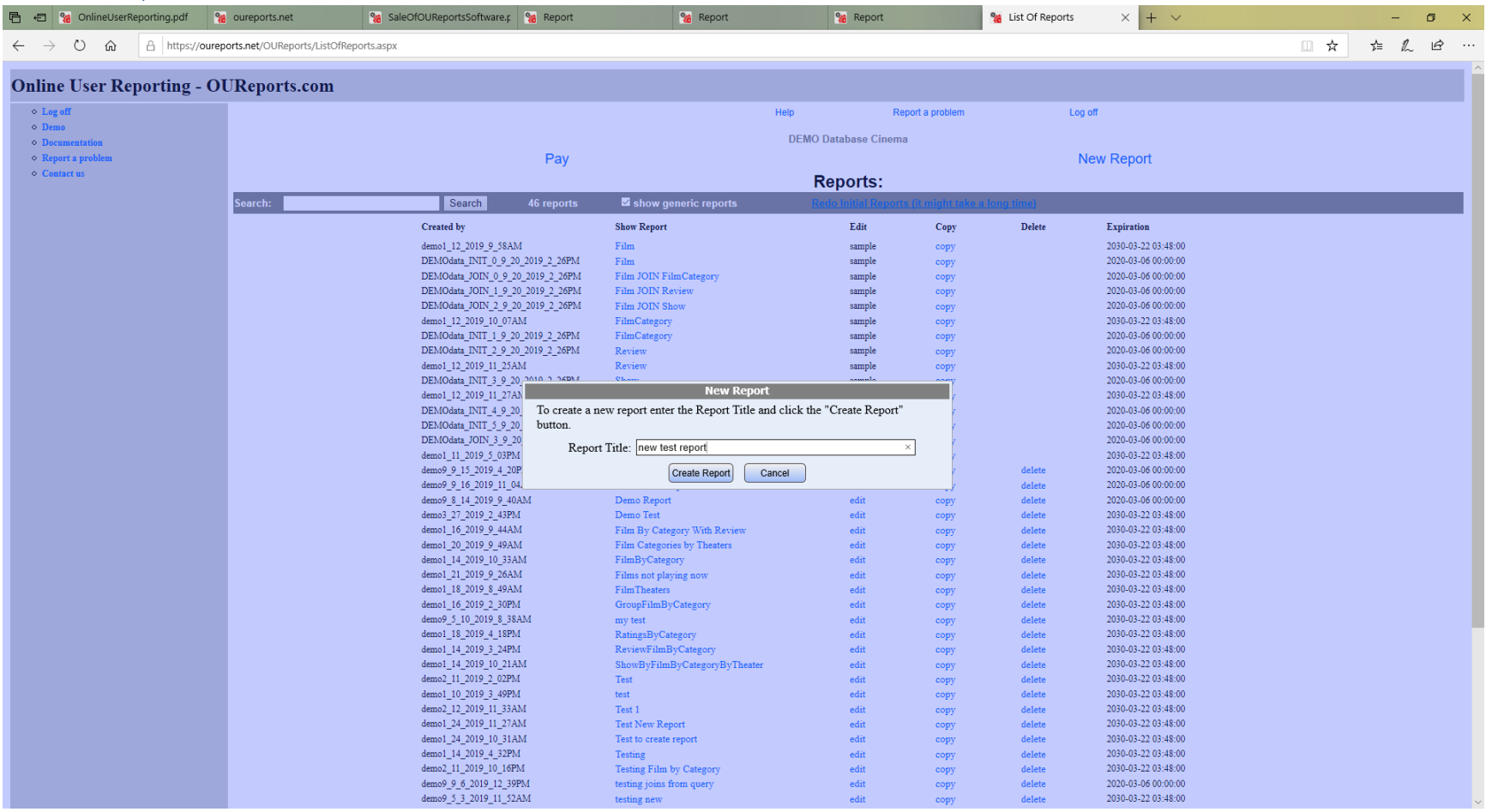

## *Go to Report Definition and paste the sql query into Data Query Text and save:*

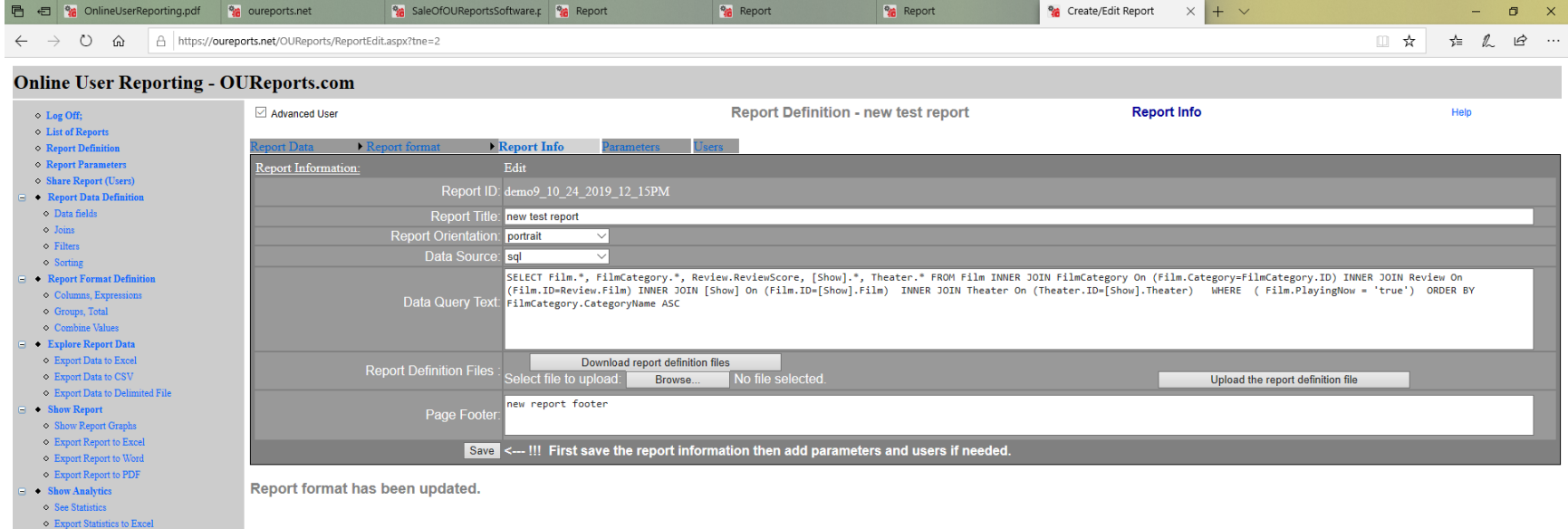

 $\begin{minipage}{.4\linewidth} \hspace{0.2cm} \text{\textcircled{8}}\hspace{0.2cm} \textbf{See Fields Correlation} \end{minipage}$ demo9\_10\_24\_2019\_12\_15PM

### *Show Report:*

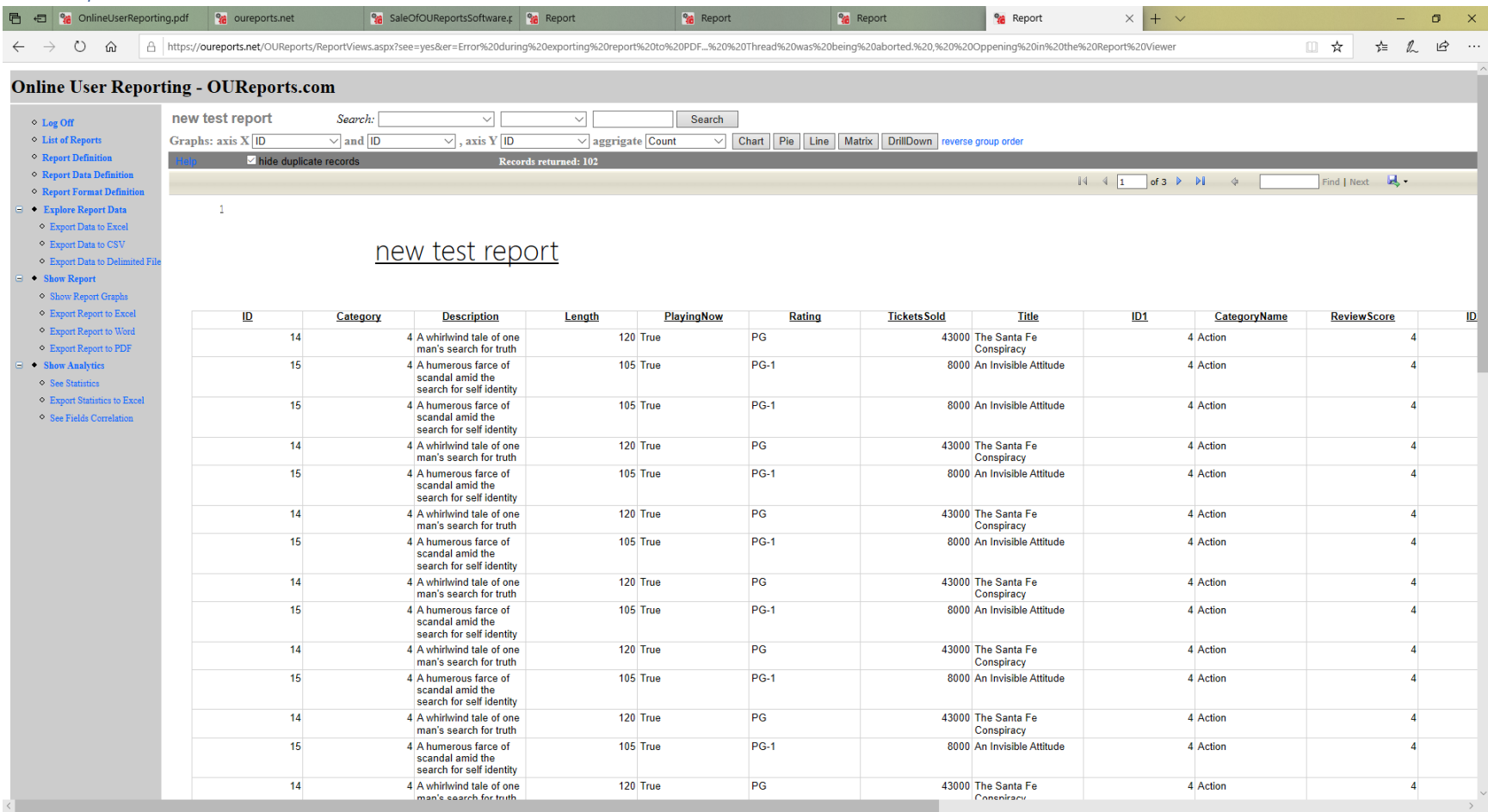

# *It analyzed SQL Query and created Data Fields, Joins, filters, and sorting for you:*

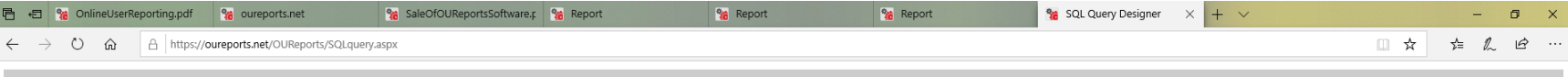

#### **Online User Reporting - OUReports.com**

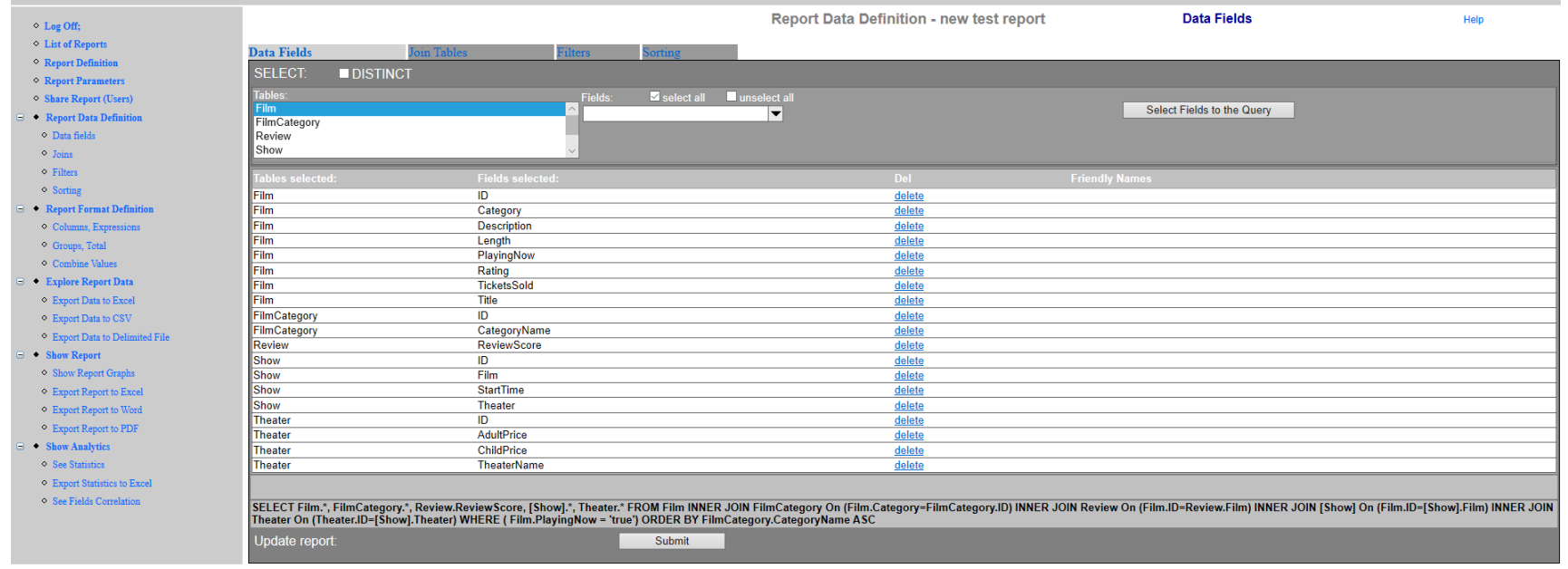

demo9\_10\_24\_2019\_12\_15PM

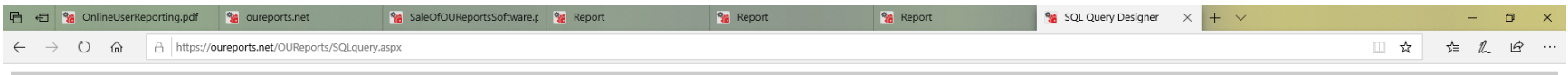

#### **Online User Reporting - OUReports.com**

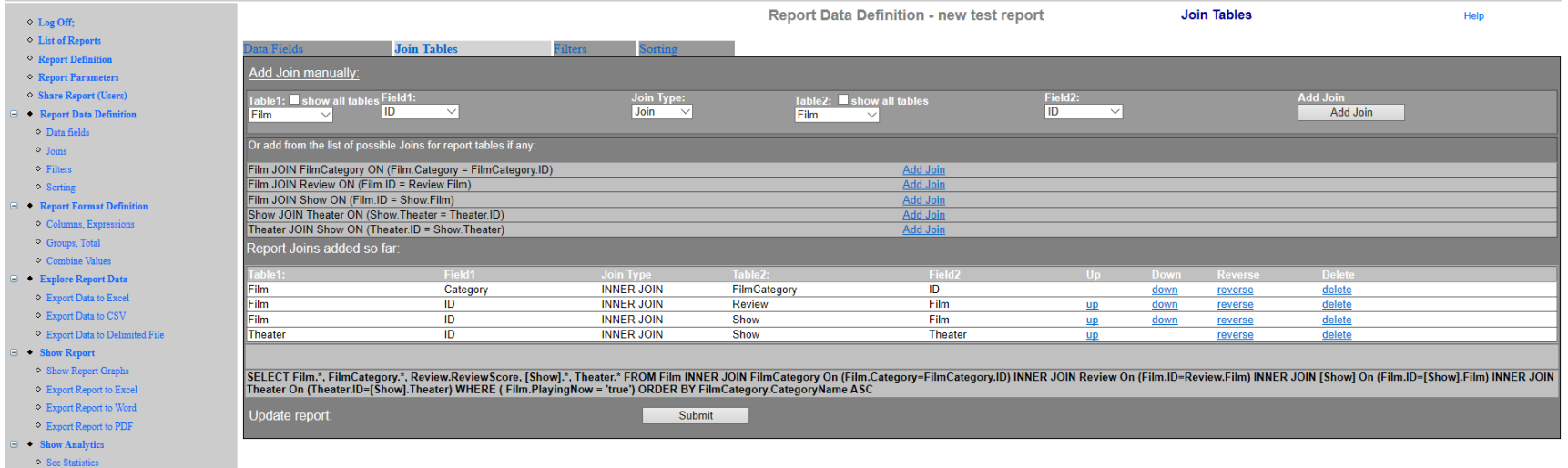

 $\bullet$  Export Statistics to Excel  $\Diamond$  See Fields Correlation

demo9\_10\_24\_2019\_12\_15PM

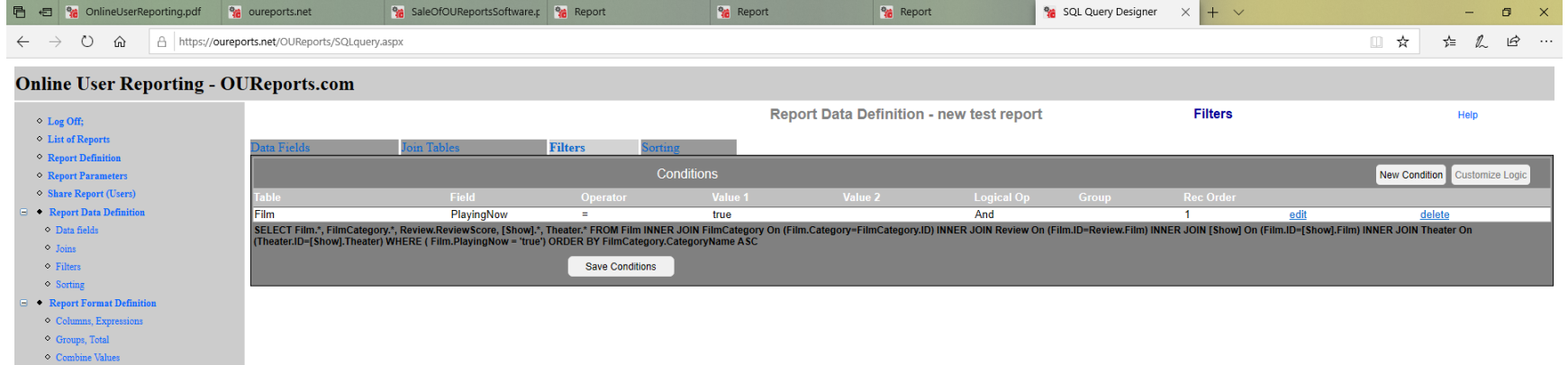

## 47

 $\blacksquare$  • Explore Report Data Export Data to Excel • **Export Data to CSV**  $\circ$  Export Data to Delimited File  $\bullet$  Show Report  $\bullet \quad \text{Show Report Graphs}$  $\Diamond$  Export Report to Excel  $\Diamond$  Export Report to Word  $\bullet$  Export Report to PDF  $\Rightarrow$  Show Analytics  $\diamond$  See Statistics  $\bullet$  Export Statistics to Excel  $\Diamond$  See Fields Correlation demo9\_10\_24\_2019\_12\_15PM

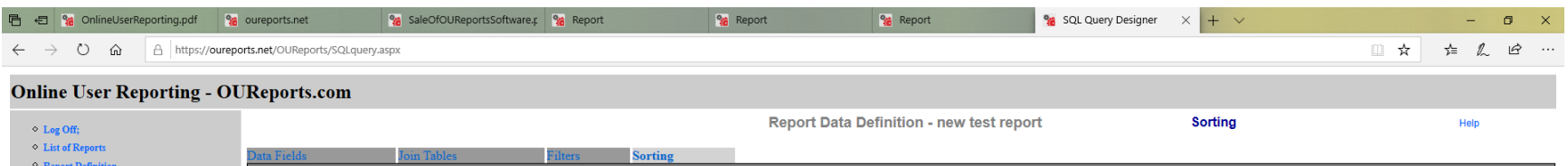

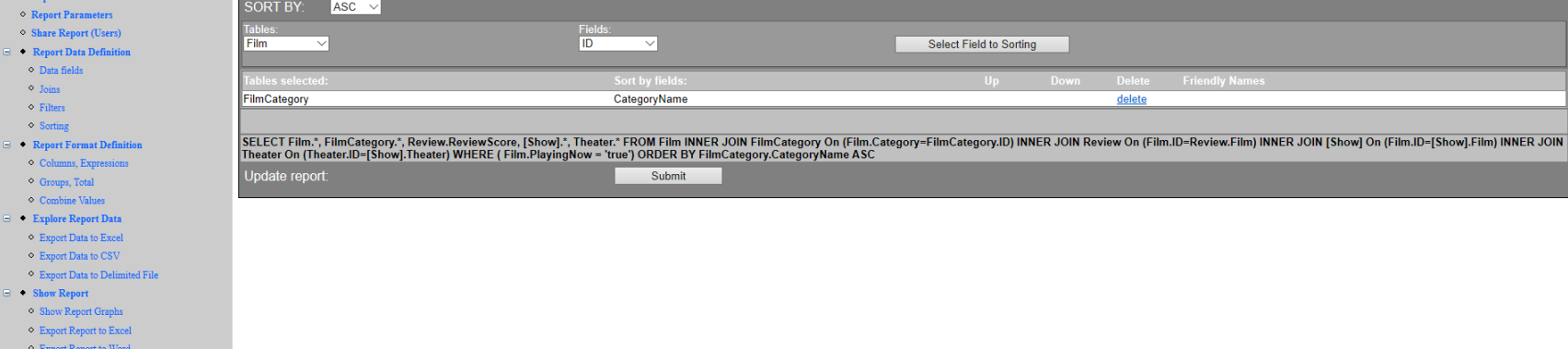

- $\bullet$  Export Report to PDF
- $\rightarrow$  Show Analytics
- $\diamond$  See Statistics
- $\Diamond$  Export Statistics to Excel
- $\Diamond$  See Fields Correlation
- demo9\_10\_24\_2019\_12\_15PM

## *Explore new report data:*

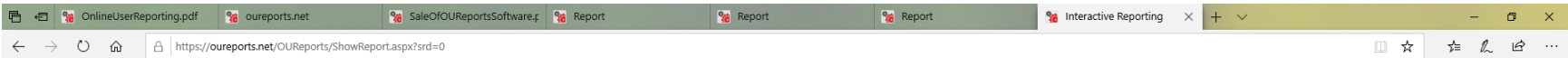

#### **Online User Reporting - OUReports.com**

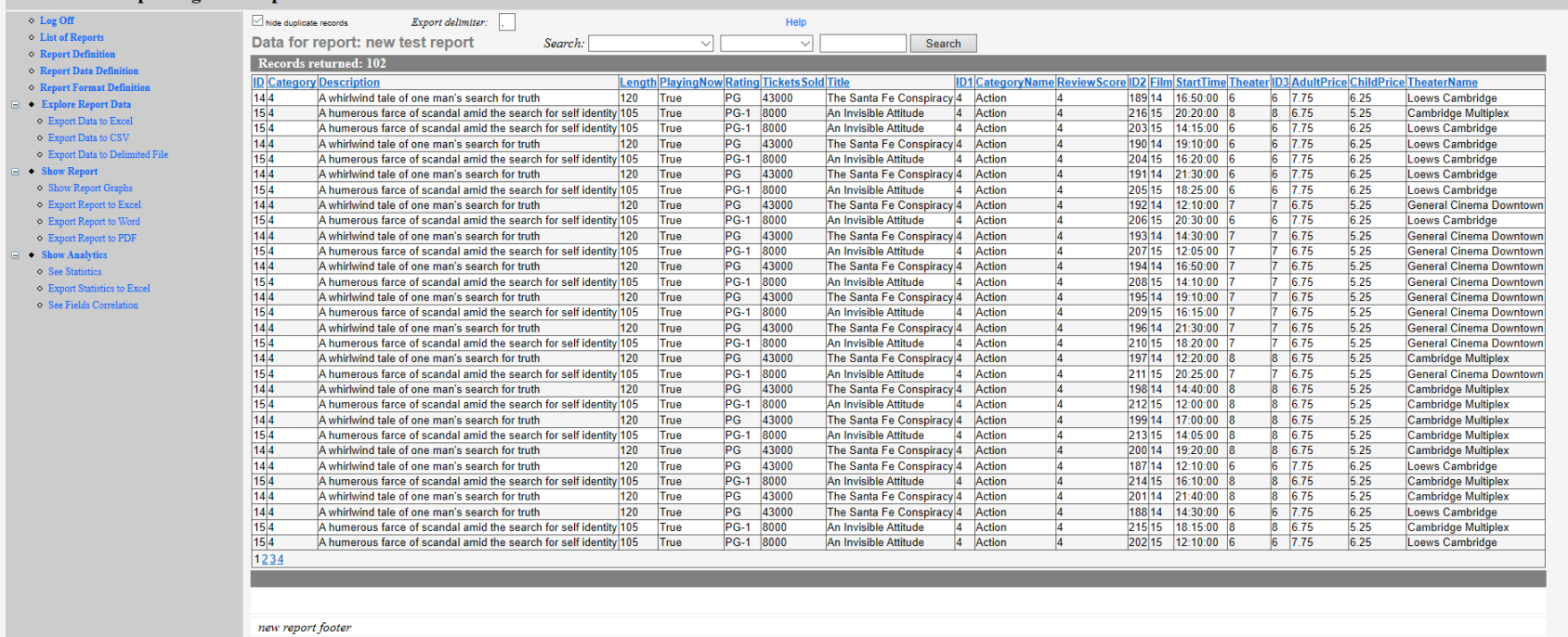

demo9\_10\_24\_2019\_12\_15PM

## *Show Analytics:*

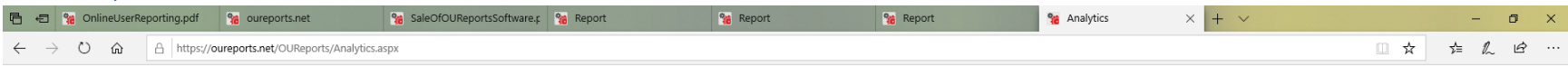

#### **Online User Reporting**

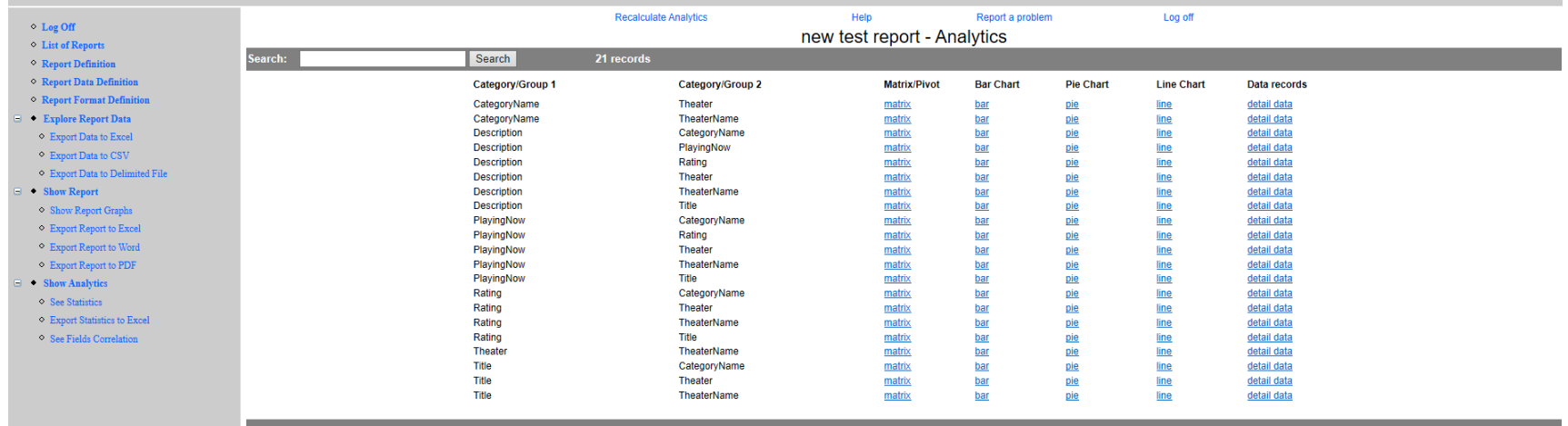

#### *Statistics:*

 $\begin{array}{ccccccccc} - & & \bullet & & \times & \end{array}$ <sup>9</sup>th Interactive Reporting  $\times$  **%** ExploreData.pdf  $\times$  **MAJIQ Elixir** | Best Manufacturing  $\times$  | + ☆ ● :  $\leftarrow$   $\rightarrow$   $\mathbf{C}$   $\blacksquare$  oureports.net/OUReports/ShowReport.aspx?srd=8 111 Apps → Small Business Ban... ● CHASE Bank - Credi... ● Login TRYCACHE ● SQL ■ MySQL 3... 223 Google Calendar -... ● Online User Reporti... **C** Other bookmarks

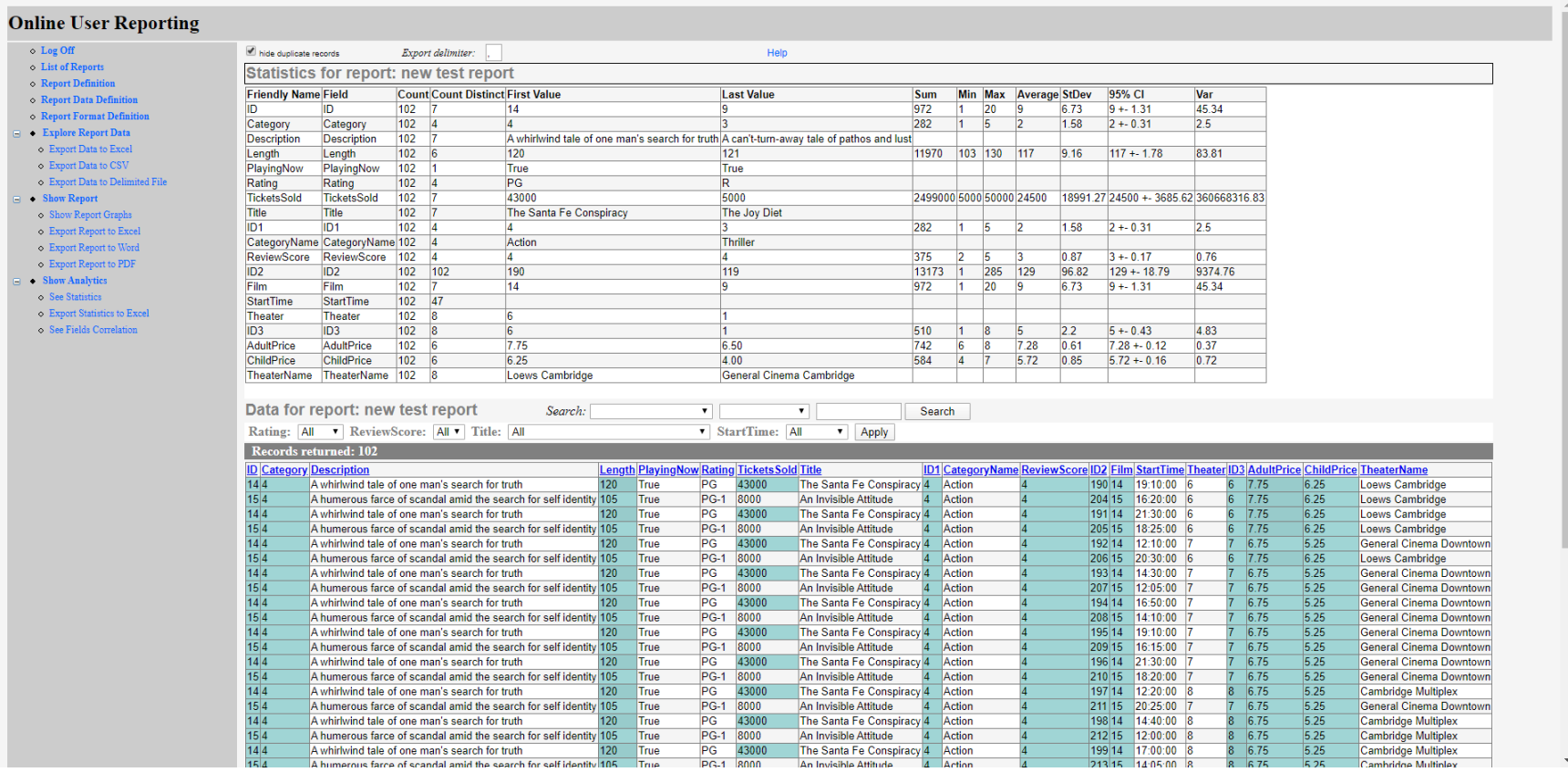

51

## *Correlation:*

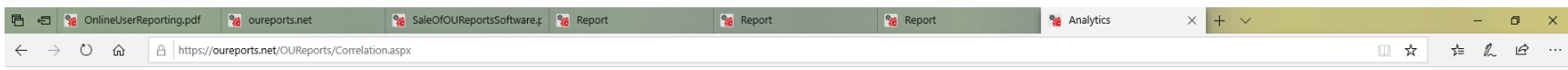

### **Online User Reporting**

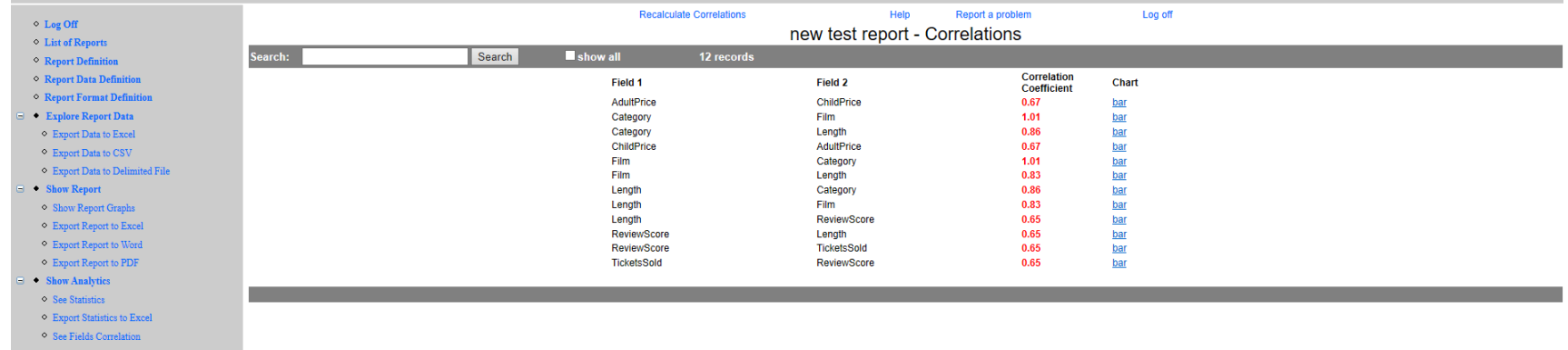

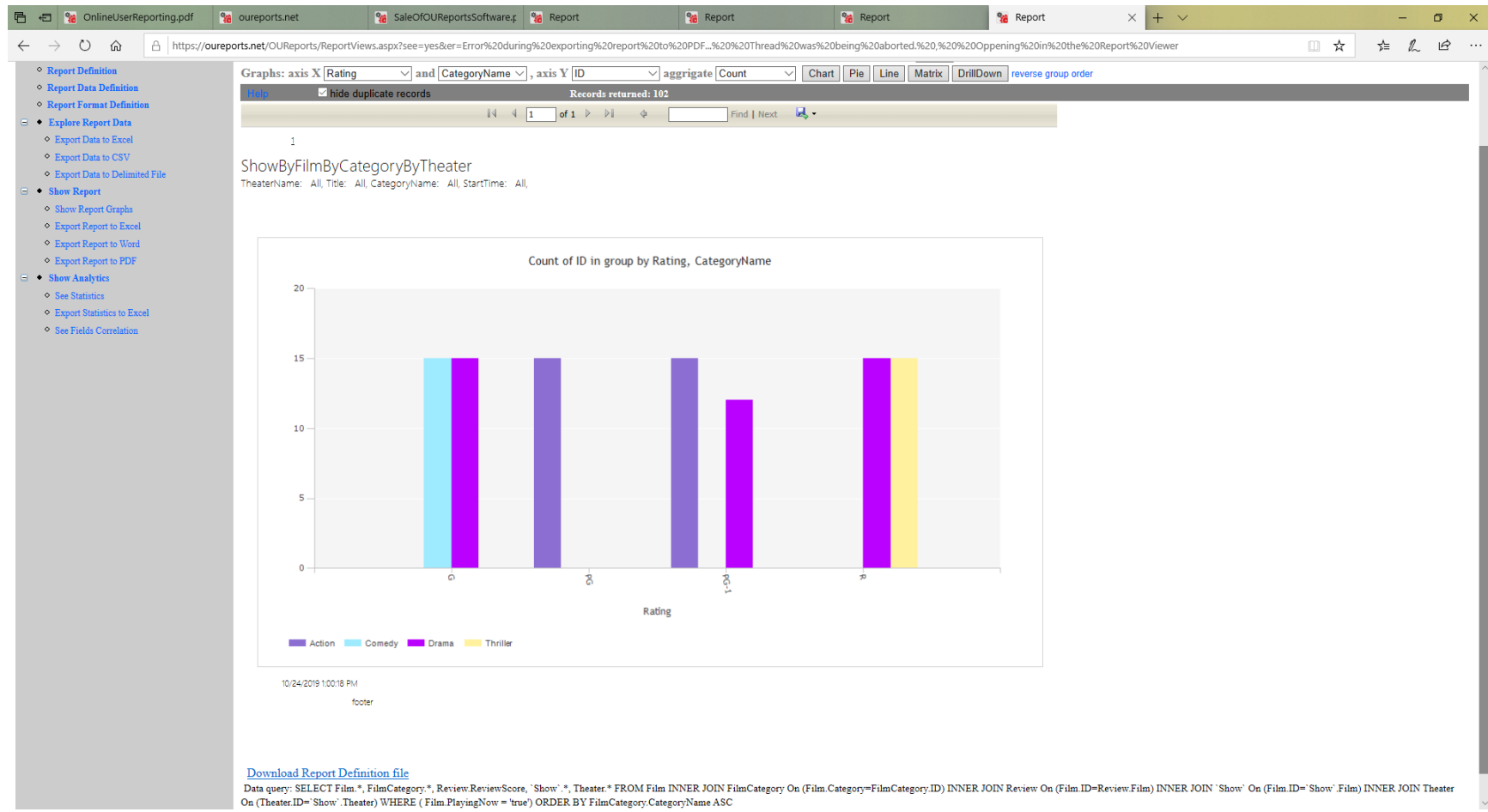

## <span id="page-52-0"></span>Getting graphic report definition file for advanced users, see link Download Report Definition file in the left bottom corner:

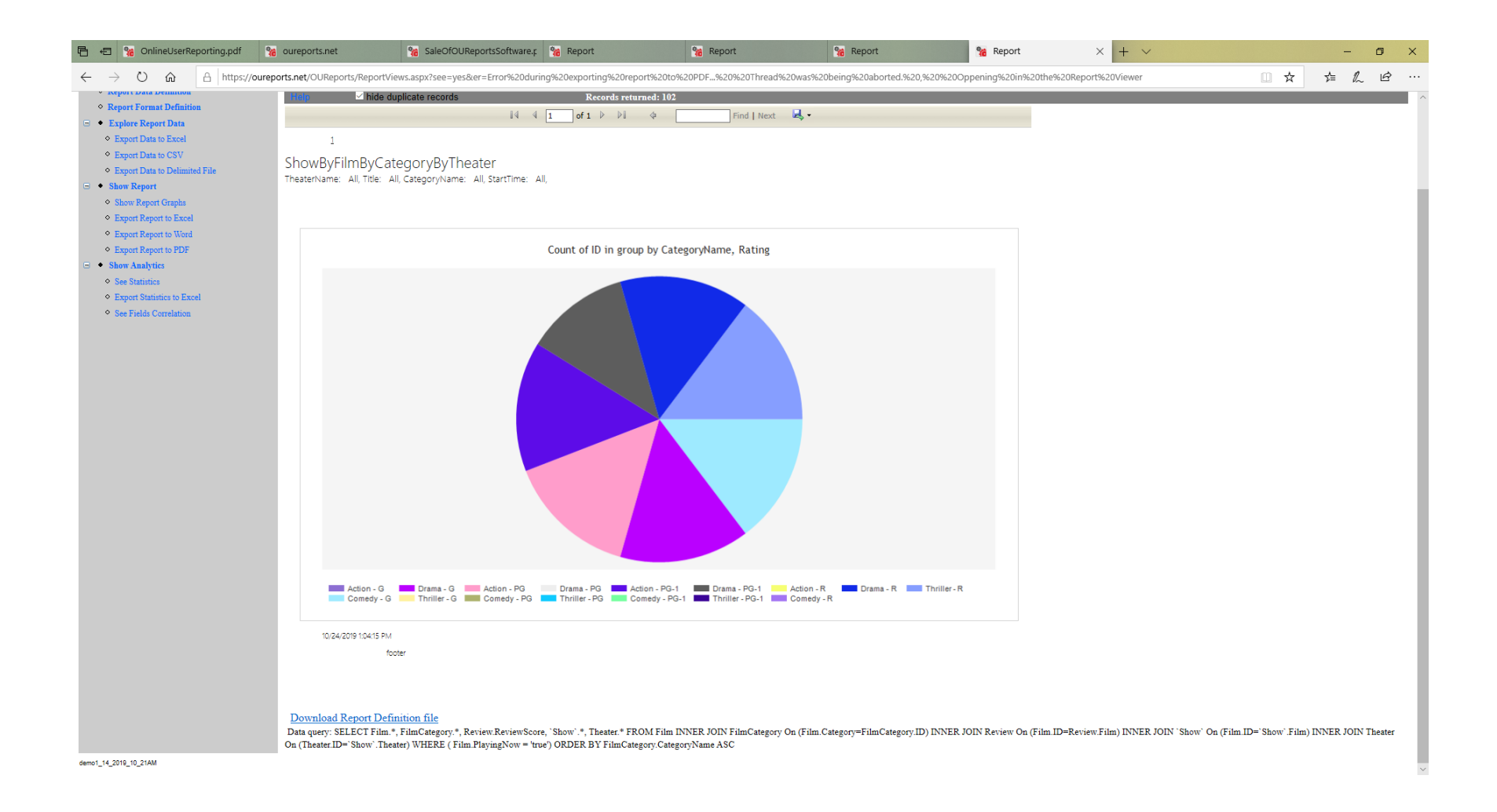

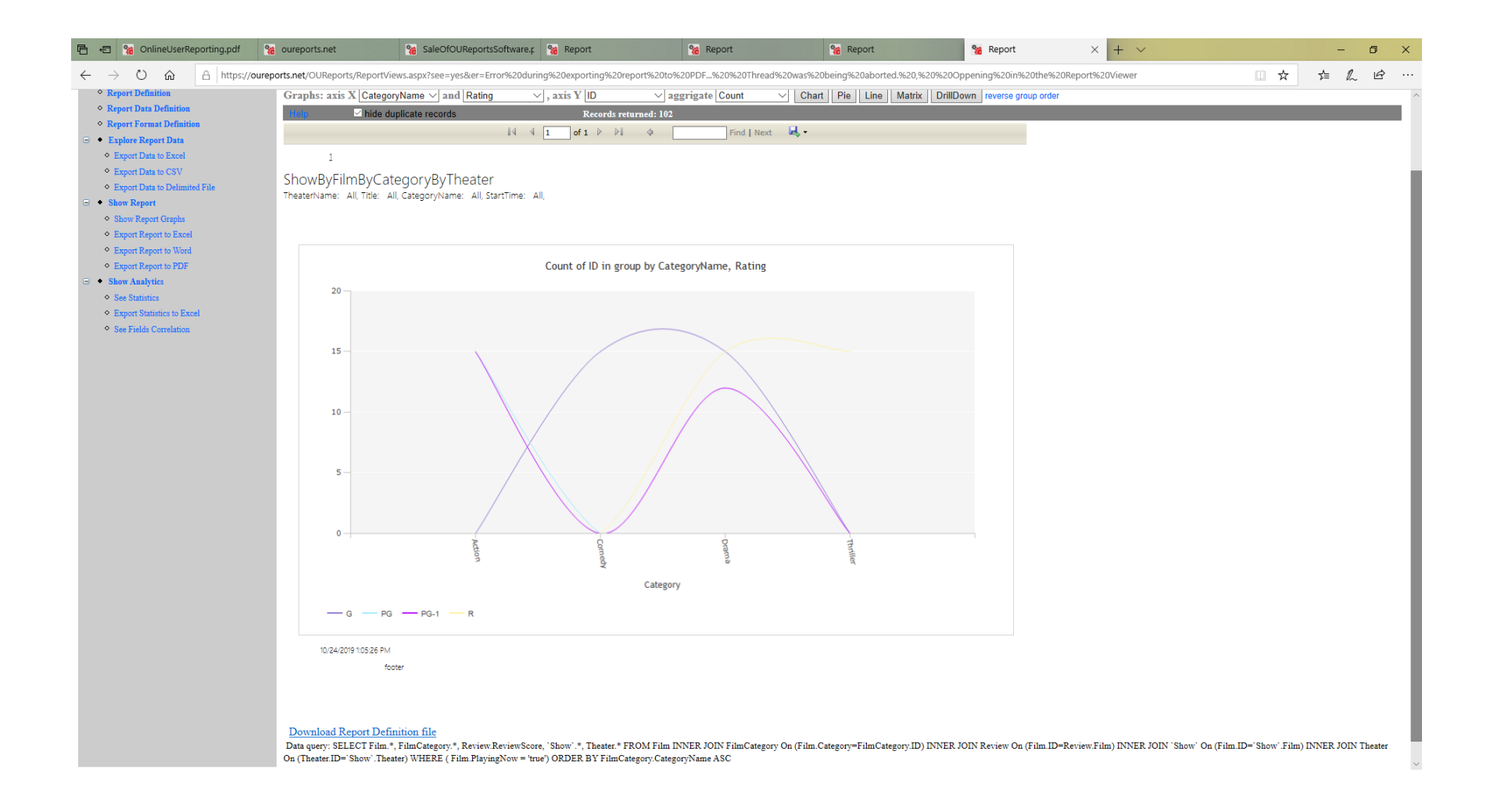

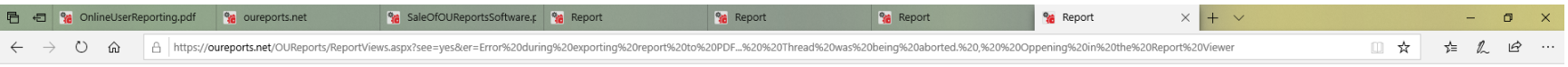

#### **Online User Reporting - OUReports.com**

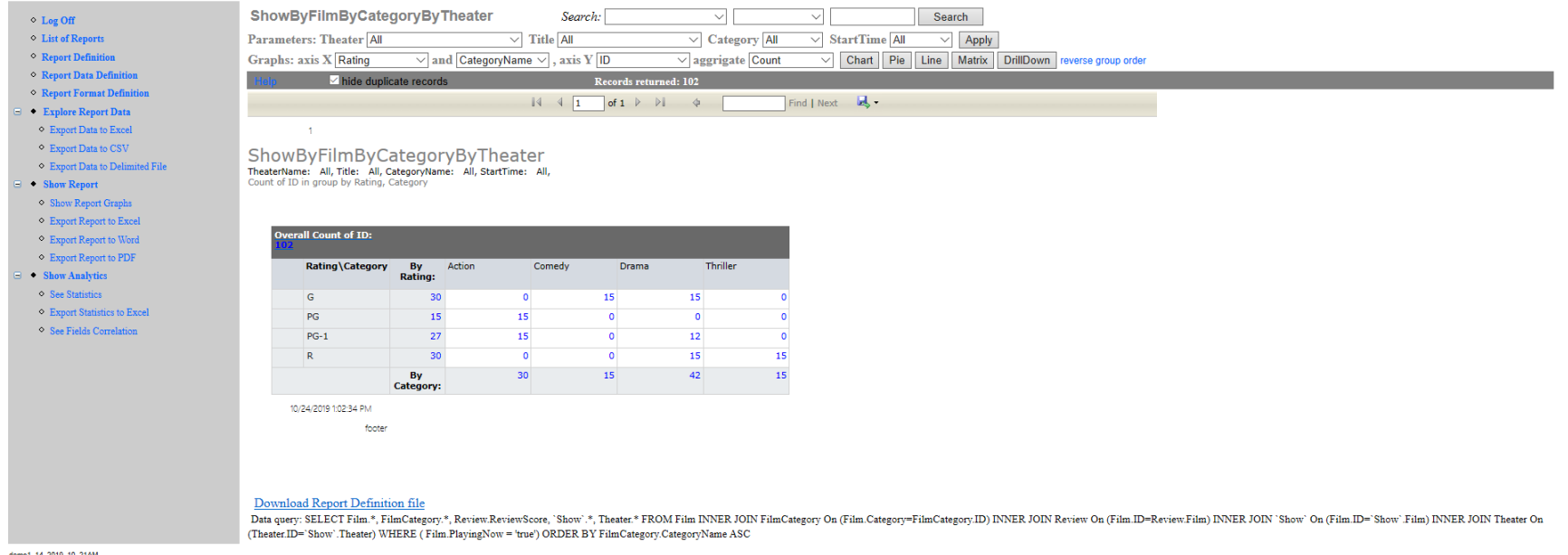

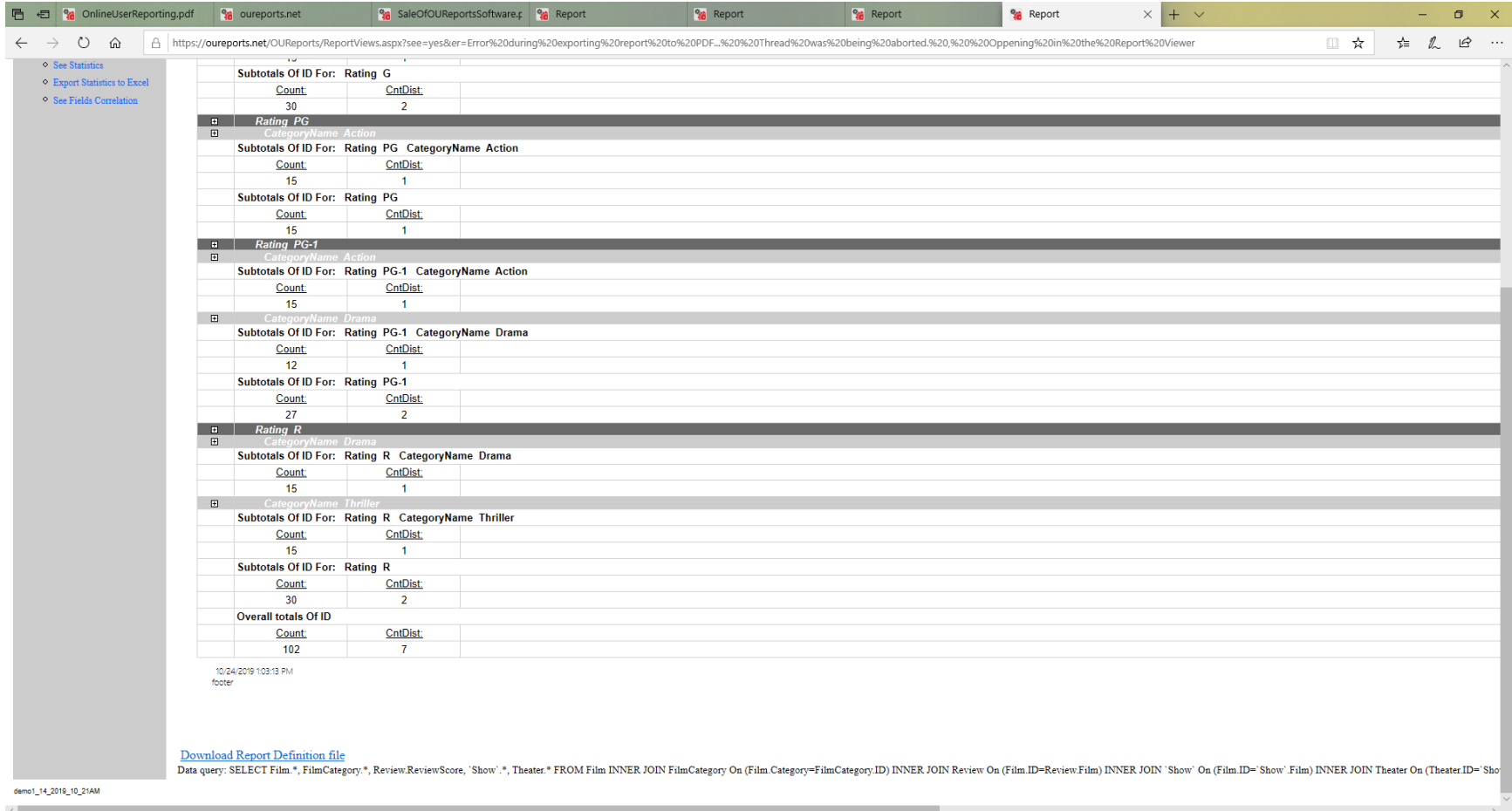

# <span id="page-57-0"></span>Explore classes/tables

Click link List Of Tables in the top right corner of the List Of Reports page:

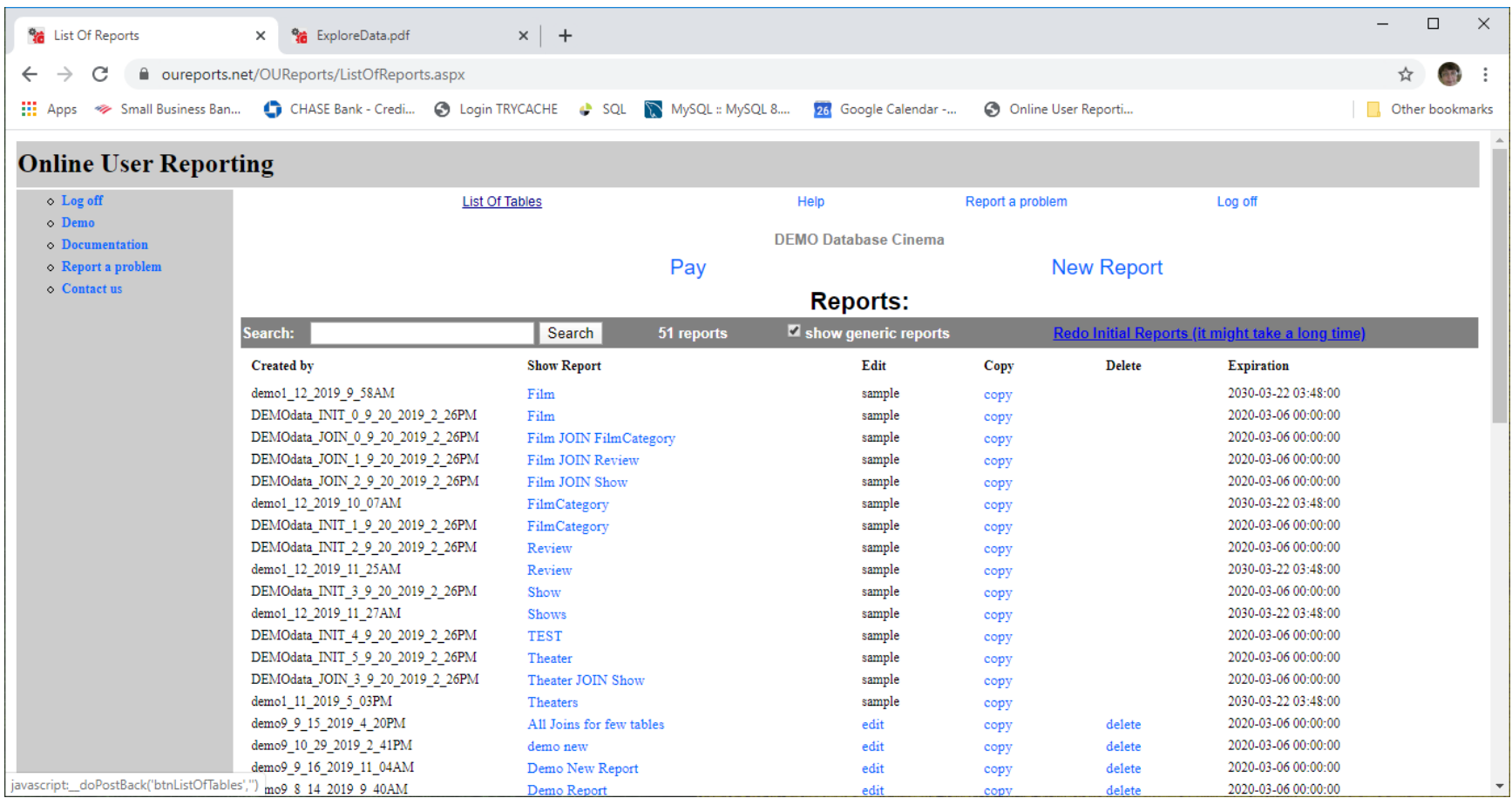

It will open Class/table Explorer:

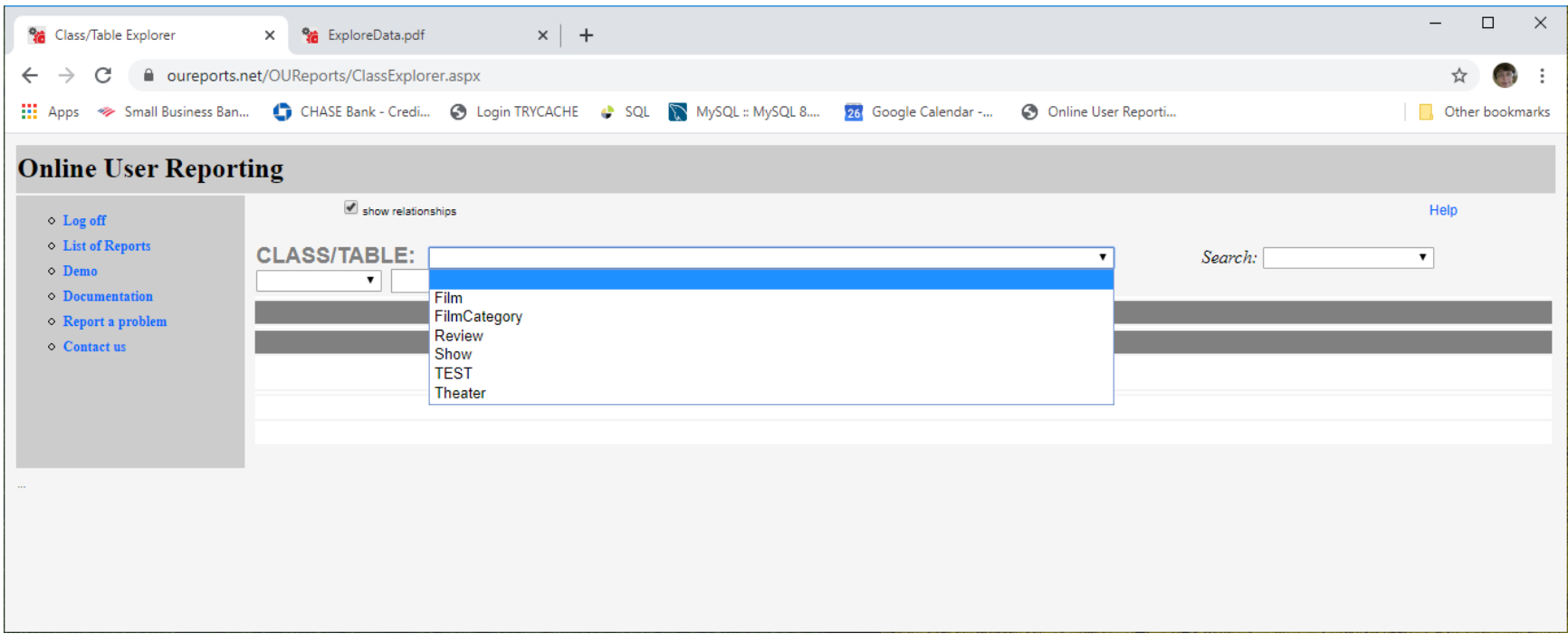

Select table from the list:

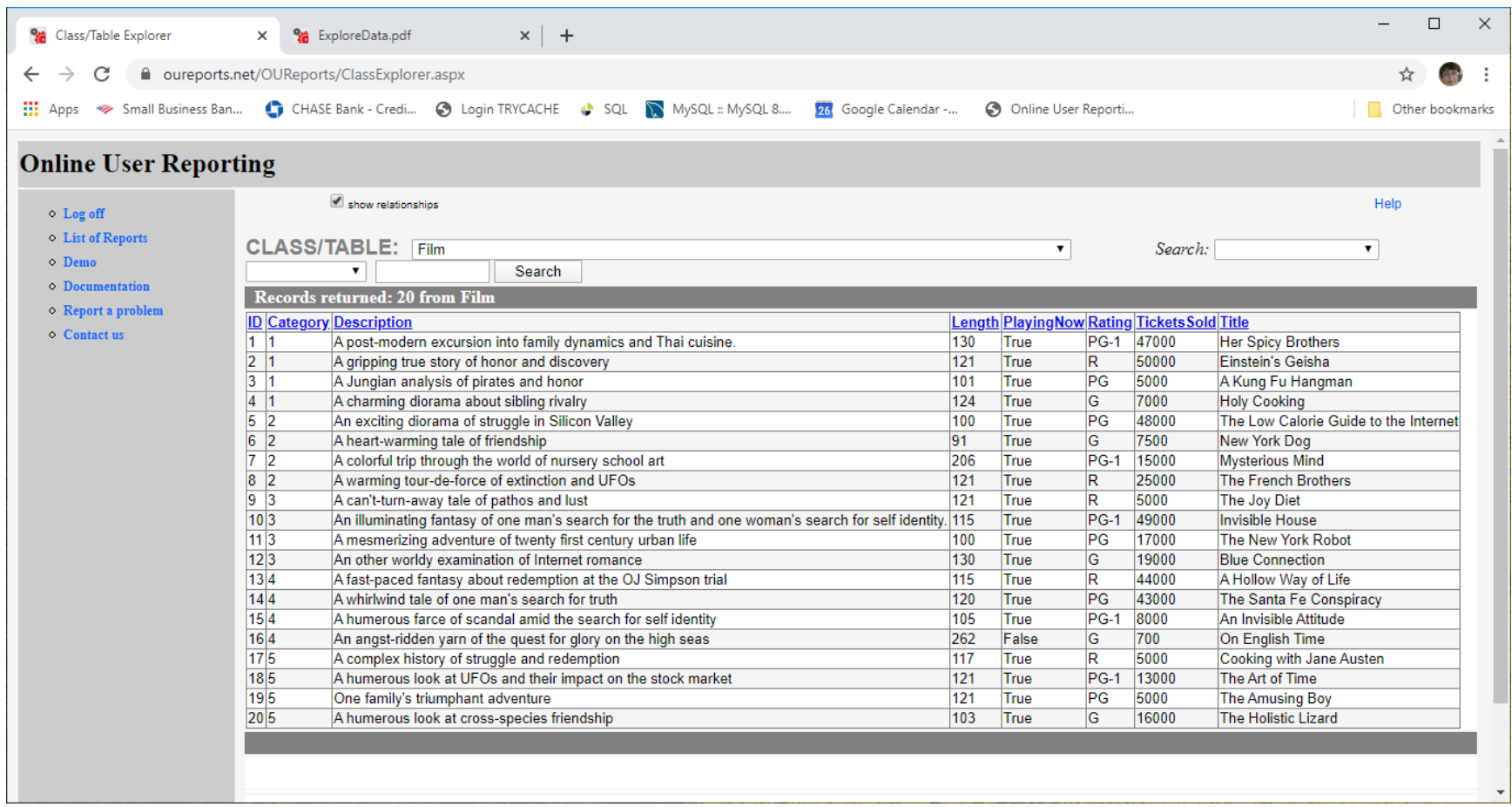

For your own database you will have admin rights to the reports, and Class/Table Explorer will show the relationships and links to children and parent classes.